# **Inhaltsverzeichnis**

### **[Erste Schritte](#page-2-0)**

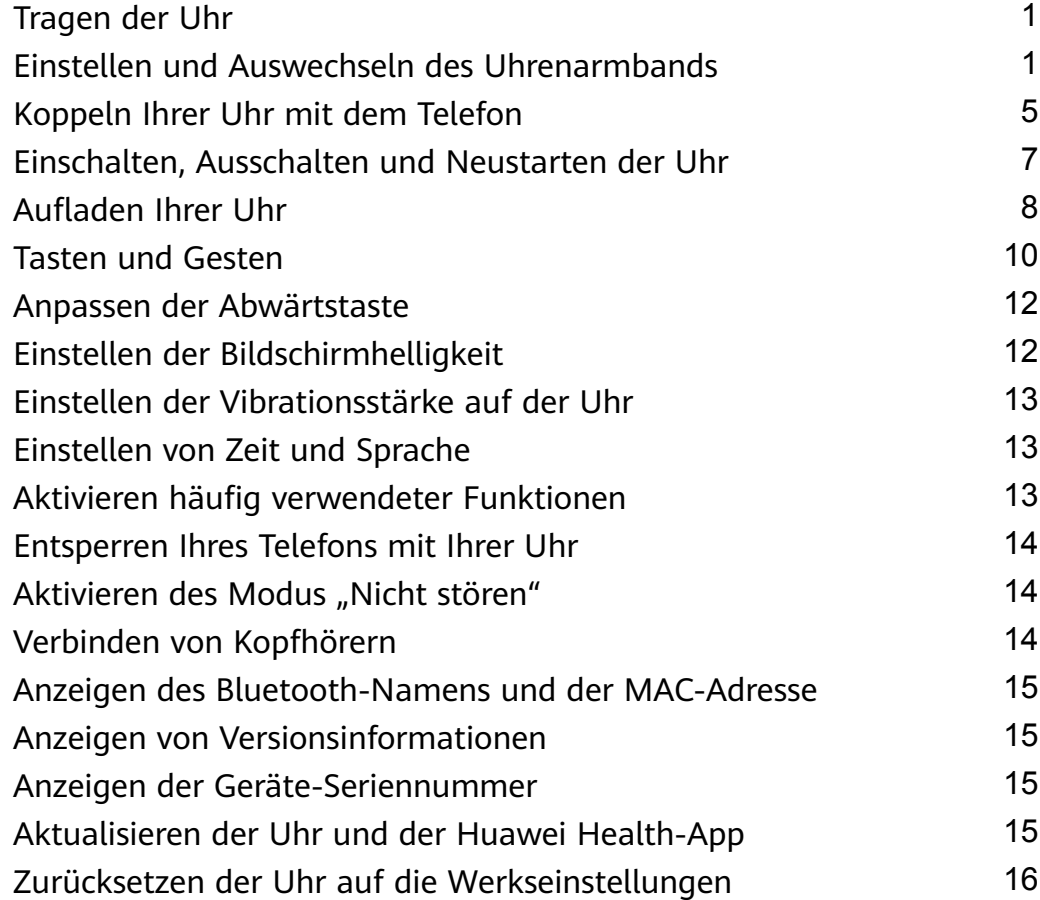

### **[App-Verwaltung](#page-18-0)**

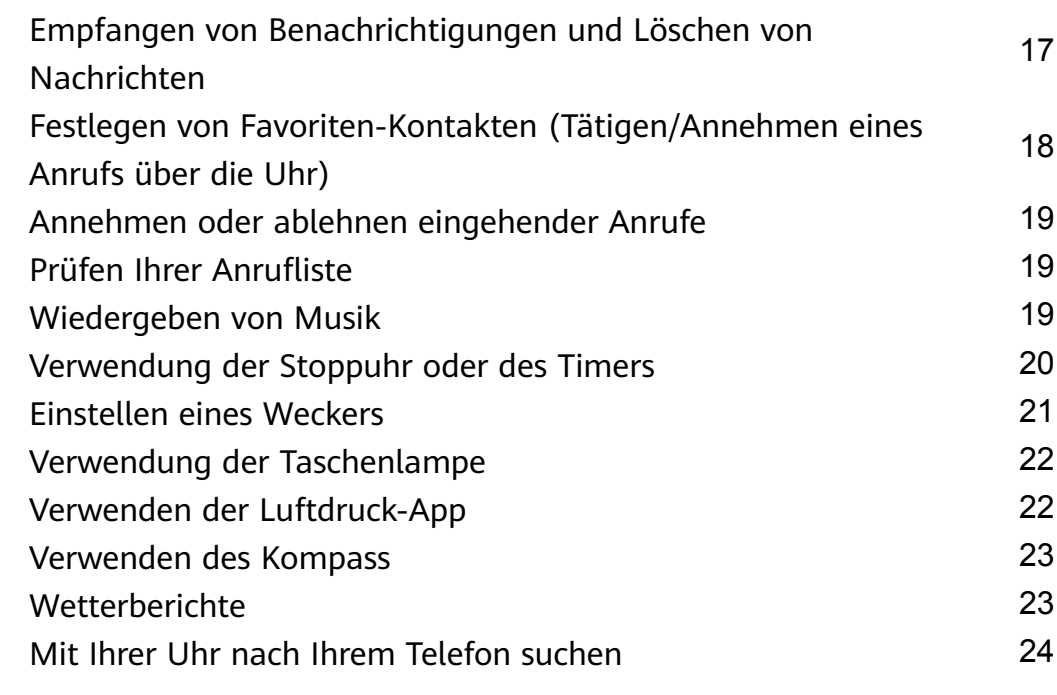

### **[Professionelle Workouts](#page-26-0)**

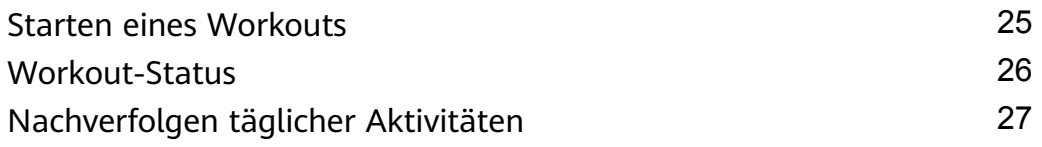

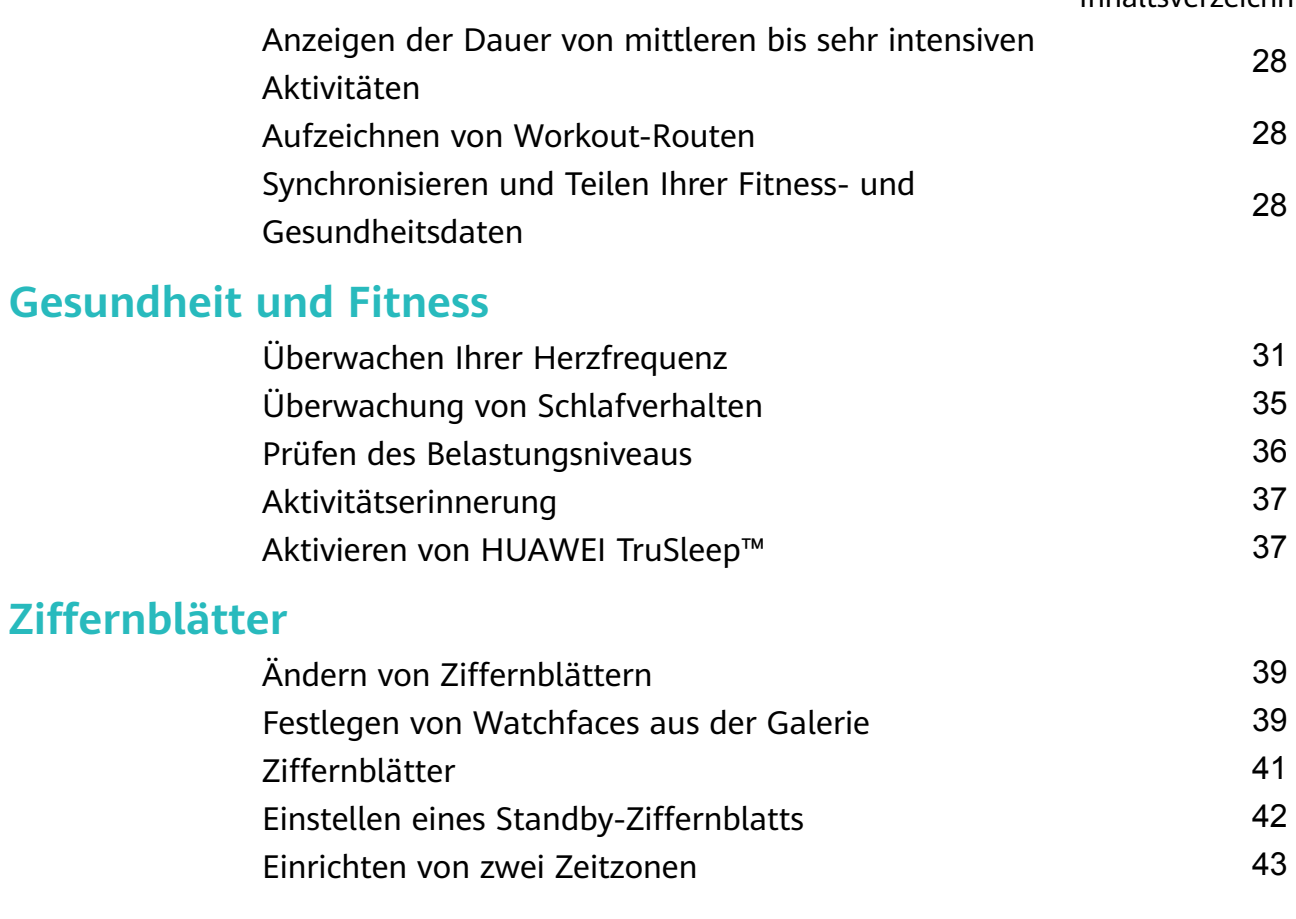

# <span id="page-2-0"></span>**Erste Schritte**

## **Tragen der Uhr**

Positionieren Sie den Herzfrequenzüberwachungsbereich Ihrer Uhr oben auf Ihrem Handgelenk, wie in der nachfolgenden Abbildung dargestellt. Um die Genauigkeit der Herzfrequenzmessung sicherzustellen, müssen Sie Ihre Uhr ordnungsgemäß tragen und sie darf nicht über Ihrem Handgelenk liegen. Tragen Sie die Uhr nicht zu locker oder zu eng, aber achten Sie darauf, dass sie sicher an Ihrem Handgelenk sitzt.

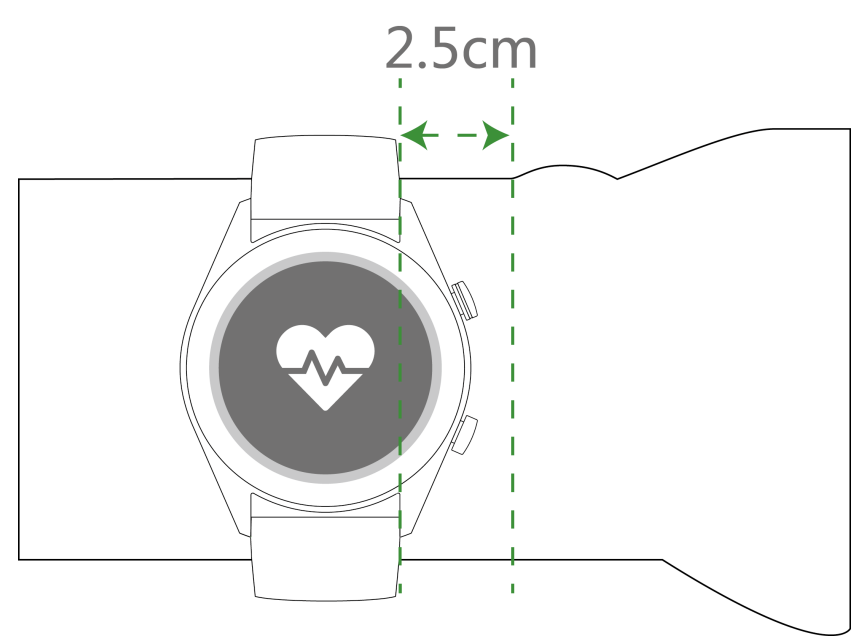

- Ihre Uhr verwendet ungiftige Materialien, die strenge Hautallergietests bestanden haben. Sie können die Uhr unbesorgt tragen. Wenn während des Tragens der Uhr ein unangenehmes Hautgefühl entsteht, nehmen Sie die Uhr ab und suchen Sie einen Arzt auf.
	- Achten Sie auf einen korrekten Sitz der Uhr für höheren Komfort.
	- Sie können Ihre Uhr an beiden Handgelenken tragen.

### **Einstellen und Auswechseln des Uhrenarmbands**

#### **Einstellen des Armbands**

Bei Uhren mit nichtmetallischen Armbändern und T-förmigen Schnallen können Sie das Armband entsprechend dem Umfang Ihres Handgelenks auf eine bequeme Größe einstellen. Wenn das Armband aus Metall besteht, gehen Sie zum Einstellen der Größe wie folgt vor: Anpassen von Armbändern mit Metallgliedern

1. Verwenden Sie den Schraubendreher aus dem Lieferumfang der Uhr, um die Schrauben aus den Gliedern zu drehen, die Sie entfernen möchten.

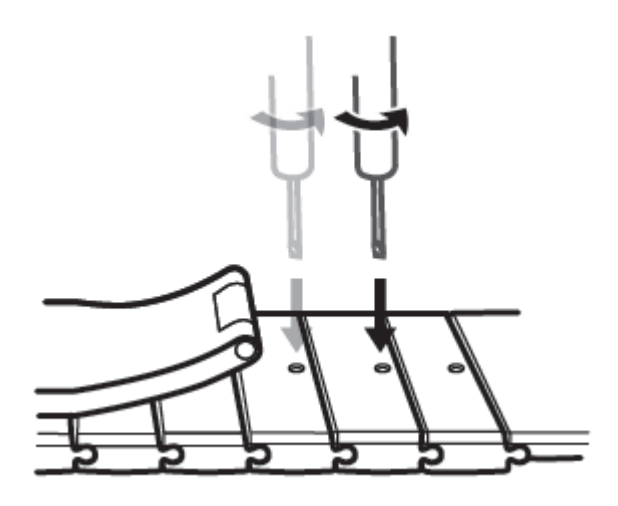

2. Entfernen Sie auf jeder Seite des Verschlusses ein Glied, um sicherzustellen, dass das Ziffernblatt weiterhin mittig liegt.

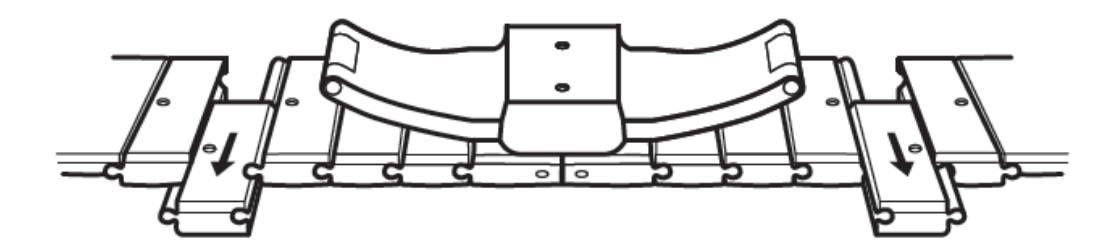

3. Setzen Sie das Armband wieder zusammen.

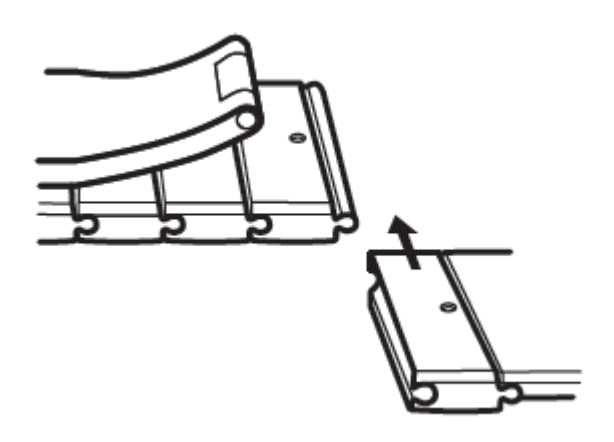

4. Drehen Sie die Schrauben wieder ein.

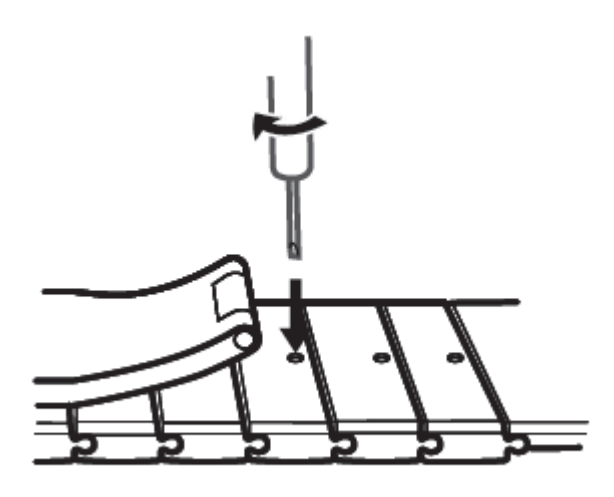

Anpassen von Armbändern aus Metallgewebe

1. Öffnen Sie den Verschluss.

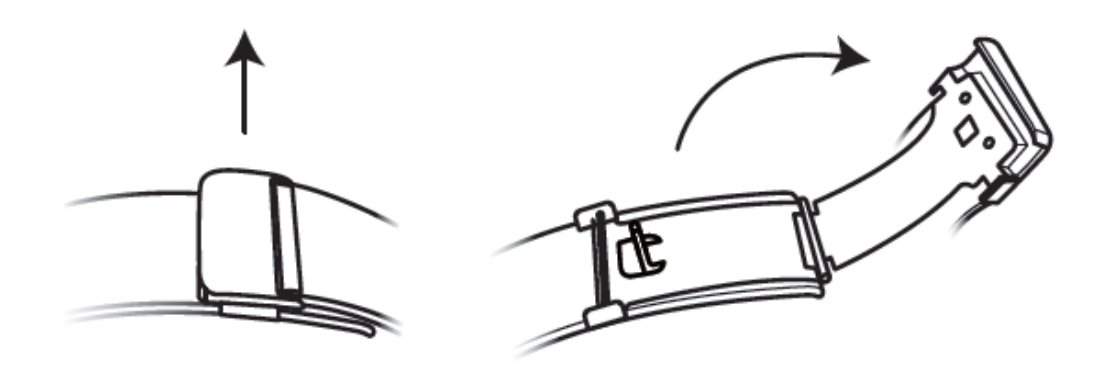

2. Ziehen Sie die untere Platte nach oben, so dass sie sich in einem 90°-Winkel zum Armband befinden.

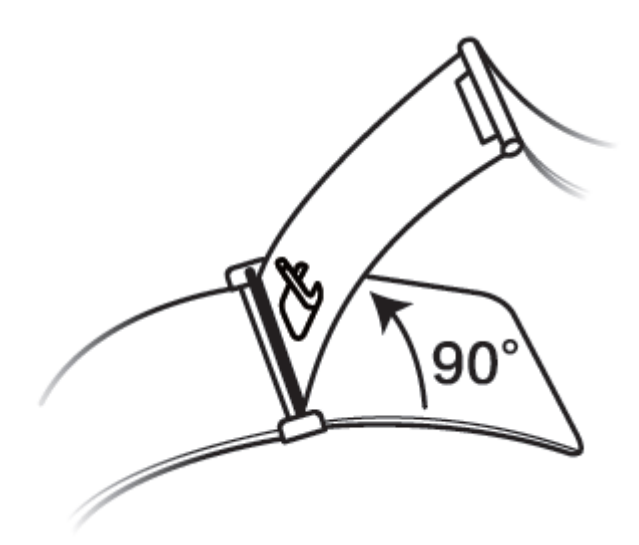

3. Verschieben Sie den Verschluss zum Anpassen der Länge.

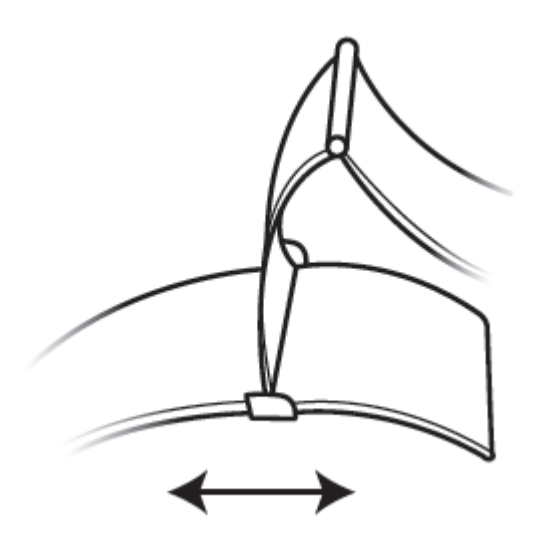

4. Richten Sie die Platte auf die Einkerbungen aus und drücken Sie sie zum Festklemmen wieder nach unten. Schließen Sie den Vorgang durch Befestigen des Verschlusses ab.

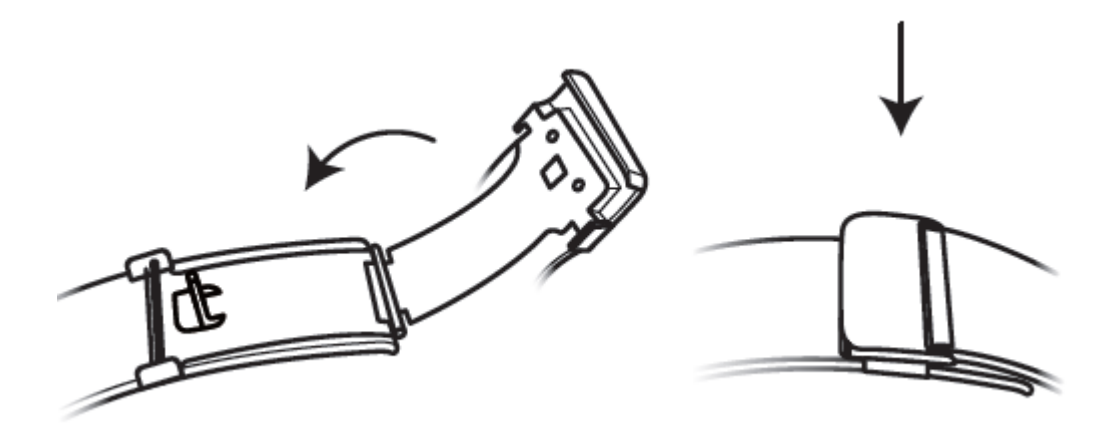

#### **Entfernen und Anbringen des Armbands**

Öffnen Sie zum Entfernen eines nichtmetallischen Armbands den Verschluss, entfernen Sie Ihr aktuelles Armband und lösen Sie anschließend den Federstift, wie in der nachfolgenden Abbildung dargestellt. Führen Sie die Schritte in umgekehrter Reihenfolge aus, um ein neues Armband anzubringen.

<span id="page-6-0"></span>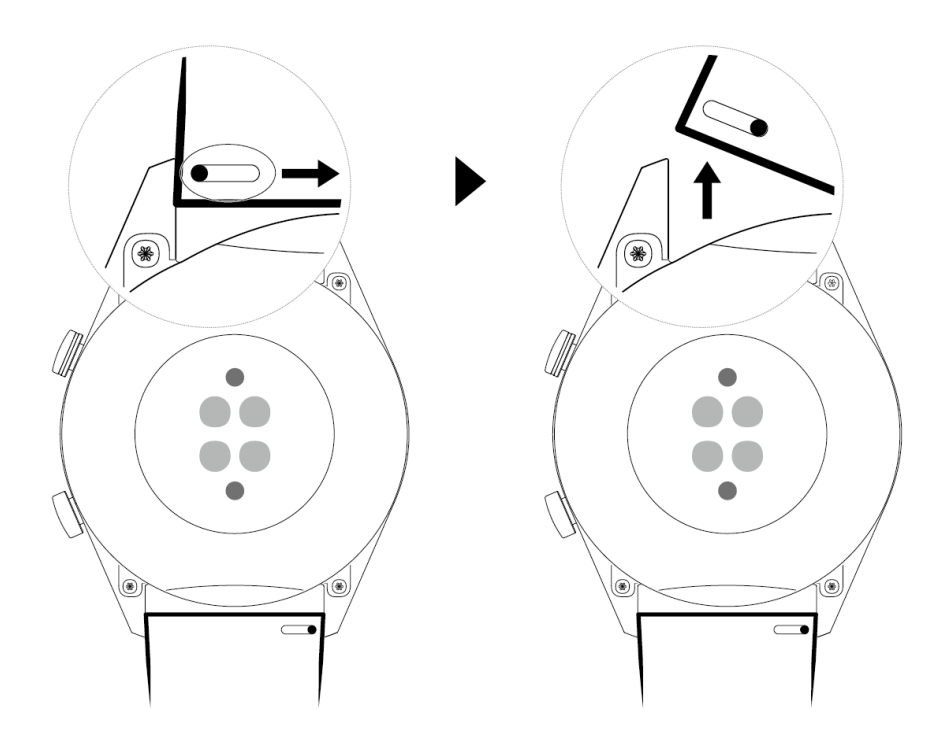

Führen Sie zum Entfernen eines Metallarmbands die in der nachfolgenden Abbildung dargestellten Schritte aus. Führen Sie die Schritte in umgekehrter Reihenfolge aus, um ein neues Armband anzubringen.

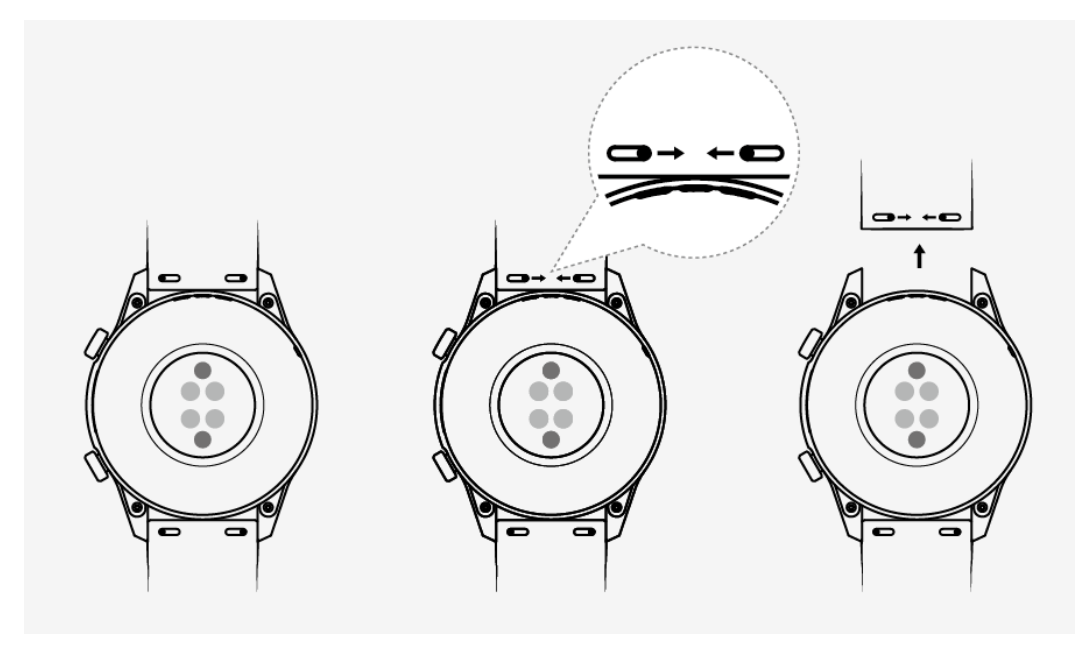

### **Koppeln Ihrer Uhr mit dem Telefon**

Wenn Sie die Uhr gerade erst aus der Verpackung genommen haben, halten Sie die Aufwärtstaste gedrückt, bis Ihre Uhr vibriert und ein Startbildschirm anzeigt. Die Uhr ist standardmäßig für das Koppeln per Bluetooth bereit.

• **Android-Nutzer:**

- **1** Laden Sie die Huawei Health-App über den App-Store herunter und installieren Sie sie. Wenn Sie sie bereits installiert haben, stellen Sie sicher, dass die App auf dem neuesten Stand ist.
- **2** Öffnen Sie die Huawei Health-App und befolgen Sie die Bildschirmanweisungen, um der App die erforderlichen Berechtigungen zu gewähren. Navigieren Sie zu **Geräte** > **Hinzufügen** > **Smart Watch** und tippen Sie auf das Gerät, das Sie koppeln möchten.
- **3** Tippen Sie auf **KOPPELN**. Die App sucht anschließend automatisch nach verfügbaren Bluetooth-Geräten in der Nähe. Sobald Ihre Uhr gefunden wurde, tippen Sie auf ihren Namen, um den Kopplungsvorgang zu starten.
- **4** Wenn eine Kopplungsanfrage auf dem Bildschirm Ihrer Uhr angezeigt wird, tippen Sie

auf , um Ihre Uhr mit dem Telefon zu koppeln. Bestätigen Sie die Kopplung ebenfalls auf Ihrem Telefon.

#### • **iOS-Nutzer:**

- **1** Laden Sie die Huawei Health-App über den App-Store herunter und installieren Sie sie. Wenn Sie sie bereits installiert haben, stellen Sie sicher, dass die App auf dem neuesten Stand ist.
- **2** Öffnen Sie die Huawei Health-App, navigieren Sie zu Geräte > **+ > Smart Watch** und tippen Sie auf das Gerät, das Sie koppeln möchten.
- **3** Tippen Sie auf **KOPPELN**. Die App sucht anschließend automatisch nach verfügbaren Bluetooth-Geräten in der Nähe. Sobald Ihre Uhr gefunden wurde, tippen Sie auf ihren Namen, um den Kopplungsvorgang zu starten.
- **4** Wenn eine Kopplungsanfrage auf dem Bildschirm Ihrer Uhr angezeigt wird, tippen Sie

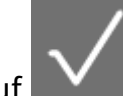

auf **W**, um Ihre Uhr mit Ihrem Telefon zu koppeln.

#### **So koppeln Sie eine HUAWEI WATCH GT 2 / HONOR MagicWatch 2 (46 mm):**

- **1** Melden Sie sich mit Ihrem Telefon im App Store an und suchen Sie nach Huawei Health. Laden Sie die App herunter, installieren Sie sie und stellen Sie sicher, dass die App auf dem neuesten Stand ist.
- **2** Navigieren Sie auf dem Telefon zu "Einstellungen > Bluetooth". Die Uhr sollte

automatisch angezeigt werden. Tippen Sie auf Ihr Gerät und dann auf Kopplungsvorgang abzuschließen.

- **3** Öffnen Sie die Health-App und navigieren Sie zum Einstellungsbildschirm. Tippen Sie oben rechts auf "+" und wählen Sie "Smart Watches" aus. Wählen Sie das Modell Ihres Geräts aus.
- **4** Tippen Sie auf KOPPELN. Die App sucht anschließend automatisch nach verfügbaren Bluetooth-Geräten in der Nähe. Sobald Ihre Uhr gefunden wurde, tippen Sie auf ihren Namen, um den Kopplungsvorgang zu starten.

<span id="page-8-0"></span>**5** Wenn eine Kopplungsanfrage auf dem Bildschirm Ihrer Uhr angezeigt wird, tippen Sie

auf , um Ihre Uhr mit dem Telefon zu koppeln. Bestätigen Sie die Kopplung ebenfalls auf Ihrem Telefon.

- Wenn Sie den Kopplungsvorgang zum ersten Mal durchführen, können Sie den QR-Code auf dem Bildschirm Ihrer Uhr mit Ihrem Telefon scannen, um die Huawei Health-App herunterzuladen.
	- Wenn Ihre Uhr nicht reagiert, nachdem Sie zum Bestätigen der Kopplungsanfrage auf

 getippt haben, halten Sie die Abwärtstaste gedrückt, um Ihre Uhr zu entsperren, und starten Sie erneut einen Kopplungsvorgang.

- Ihre Uhr zeigt ein Symbol auf dem Bildschirm an, um Sie darüber zu informieren, dass die Kopplung erfolgreich war. Anschließend empfängt Sie Informationen (wie Datum und Zeit) von Ihrem Telefon.
- Wenn die Kopplung fehlgeschlagen ist, wird auf dem Bildschirm Ihrer Uhr ein Symbol angezeigt, um Sie darüber zu informieren, dass die Kopplung nicht erfolgreich war. Die Uhr kehrt anschließend zum Startbildschirm zurück.
- Eine Uhr kann immer nur mit einem Telefon verbunden werden und umgekehrt. Wenn Sie Ihre Uhr mit einem anderen Telefon koppeln möchten, trennen Sie Ihre Uhr über die Huawei Health-App von dem aktuellen Telefon und koppeln Sie Ihre Uhr anschließend über die Huawei Health-App mit einem anderen Telefon.

### **Einschalten, Ausschalten und Neustarten der Uhr**

#### **Einschalten der Uhr**

- Wenn die Uhr ausgeschaltet ist, drücken Sie auf die Aufwärtstaste, um die Uhr einzuschalten.
- Wenn die Uhr ausgeschaltet ist, schaltet sie sich automatisch ein, wenn Sie sie aufladen.
- Wenn Sie die Uhr einschalten und der Akkustand sehr niedrig ist, erinnert die Uhr Sie daran, sie aufzuladen, und der Bildschirm der Uhr wird nach 2 Sekunden ausgeschaltet. Sie können die Uhr erst wieder einschalten, wenn Sie sie aufgeladen haben.

#### **Ausschalten der Uhr**

- Wenn die Uhr eingeschaltet ist, halten Sie die Aufwärtstaste gedrückt und tippen Sie anschließend auf **Ausschalten**.
- Wenn die Uhr eingeschaltet ist, drücken Sie die Aufwärtstaste während der Startbildschirm geöffnet ist, streichen Sie nach oben oder unten, bis Sie die **Einstellungen** finden, tippen Sie darauf, navigieren Sie zu **System** > **Ausschalten**, und tippen Sie abschließend zum Bestätigen auf **√**.

<span id="page-9-0"></span>• Wenn der Akkustand sehr niedrig ist, wird die Uhr vibrieren und sich anschließend automatisch ausschalten.

#### **Neustarten der Uhr**

- Wenn die Uhr eingeschaltet ist, halten Sie die Aufwärtstaste gedrückt und tippen Sie anschließend auf **Neustart**.
- Wenn die Uhr eingeschaltet ist, drücken Sie bei geöffnetem Startbildschirm die Aufwärtstaste, streichen Sie, bis Sie die Einstellungen finden, tippen Sie darauf, navigieren Sie zu **System** > **Neustart** und tippen Sie abschließend zum Bestätigen Ihrer Auswahl auf **√**.

#### **Einen Neustart der Uhr erzwingen**

• Halten Sie die Aufwärtstaste mindestens 16 Sekunden lang gedrückt, um einen Neustart der Uhr zu erzwingen.

### **Aufladen Ihrer Uhr**

#### **Aufladen**

- **1** Verbinden Sie den USB Typ C Anschluss mit dem Netzadapter und stecken Sie anschließend den Netzadapter ein.
- **2** Legen Sie Ihre Uhr auf die Ladeschale und stellen Sie sicher, dass die Kontakte an Ihrer Uhr mit denen an der Ladeschale ausgerichtet sind. Warten Sie, bis das Ladesymbol auf dem Bildschirm Ihrer Uhr angezeigt wird.
- **3** Sobald Ihre Uhr vollständig aufgeladen ist, wird "100 %" auf dem Bildschirm der Uhr angezeigt und der Ladevorgang wird automatisch gestoppt. Wenn der Akkustand weniger als 100 % beträgt und das Ladegerät noch mit der Uhr verbunden ist, wird der Ladevorgang automatisch gestartet.
- Verwenden Sie das dedizierte Ladekabel, die Ladeschale, eine Nennausgangsspannung von 5 V und einen Nennausgangsstrom von 1 A oder höher, um Ihre Uhr aufzuladen.
	- Es wird empfohlen, die Ladeschale anzuheben, um Sie an Ihrer Uhr zu befestigen. Stellen Sie sicher, dass die Seite Ihrer Uhr, an der sich die Tasten befinden, auf den Ladeanschluss der Ladeschale ausgerichtet ist. Nachdem die Ladeschale und Uhr ordnungsgemäß miteinander verbunden wurden, prüfen Sie, ob das Ladesymbol angezeigt wird. Wenn das Ladesymbol nicht angezeigt wird, müssen Sie die Position der Ladeschale möglicherweise geringfügig anpassen, bis eine Verbindung hergestellt und das Ladesymbol angezeigt wird.
	- Ihre Uhr wird automatisch ausgeschaltet, wenn der Akkustand zu niedrig ist. Nachdem Ihre Uhr für eine bestimmte Zeit aufgeladen wurde, schaltet sie sich automatisch ein.

#### **Ladezeit**

Ihre Uhr wird innerhalb von zwei Stunden vollständig aufgeladen. Wenn die Ladeanzeige "100 %" anzeigt, ist die Uhr vollständig aufgeladen. Trennen Sie die Verbindung Ihrer Uhr vom Netzadapter, sobald diese vollständig aufgeladen ist.

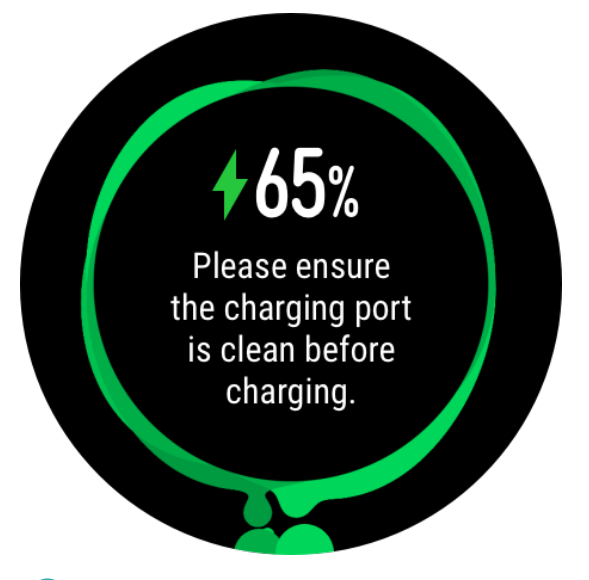

- **1** Laden Sie Ihre Uhr in einer trockenen und gut belüfteten Umgebung auf.
	- Stellen Sie vor dem Aufladen sicher, dass der Ladeanschluss und die Metallteile sauber und trocken sind, um Kurzschlüsse oder andere Risiken zu vermeiden.
	- Stellen Sie vor dem Aufladen sicher, dass der Ladeanschluss trocken ist. Wischen Sie alle Wasser- oder Schweißflecken ab.
	- Es wird eine Umgebungstemperatur zwischen 0 und 45 °C empfohlen.
	- Zum Schutz des Akkus wird der Ladestrom bei niedriger Umgebungstemperatur verringert, wodurch die Ladezeit ohne Beeinträchtigung der Akkulebensdauer verlängert wird.

#### **Überprüfen des Akkustands**

Verwenden Sie eine der folgenden drei Methoden, um den Akkuladestand zu prüfen:

**Methode 1**: Wenn Ihre Uhr mit dem Ladegerät verbunden ist, können Sie den Akkustand auf dem Ladebildschirm prüfen, der automatisch angezeigt wird. Drücken Sie die Aufwärtstaste, um den Ladebildschirm zu beenden.

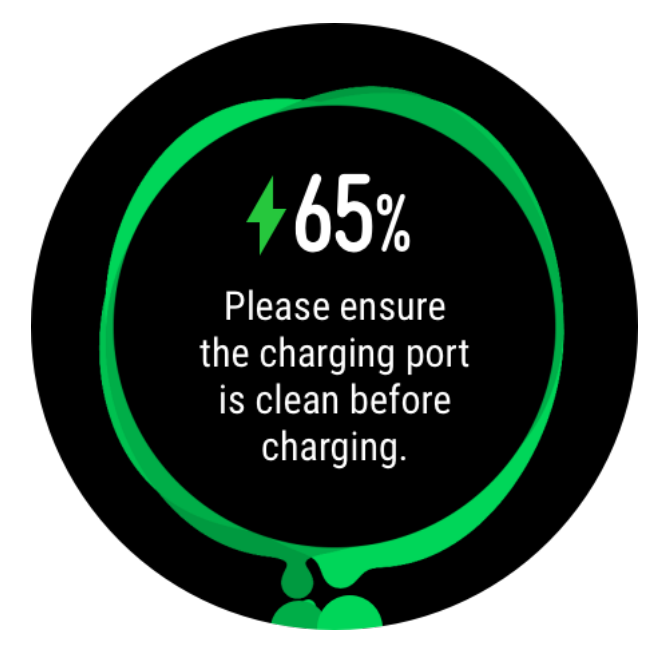

<span id="page-11-0"></span>**Methode 2:** Streichen Sie von oben nach unten über den Startbildschirm und prüfen Sie anschließend den Akkustand im Dropdown-Menü.

**Methode 3**: Überprüfen Sie den Akkustand auf dem Bildschirm mit den Gerätedetails in der Huawei Health-App.

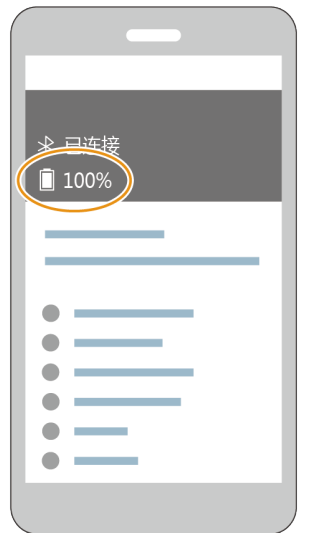

### **Tasten und Gesten**

Die Uhr ist mit einem Farb-Touchscreen ausgerüstet, der sehr schnell auf Ihre Touch-Gesten reagiert und auf dem in verschiedene Richtungen gestrichen werden kann.

#### **Aufwärtstaste**

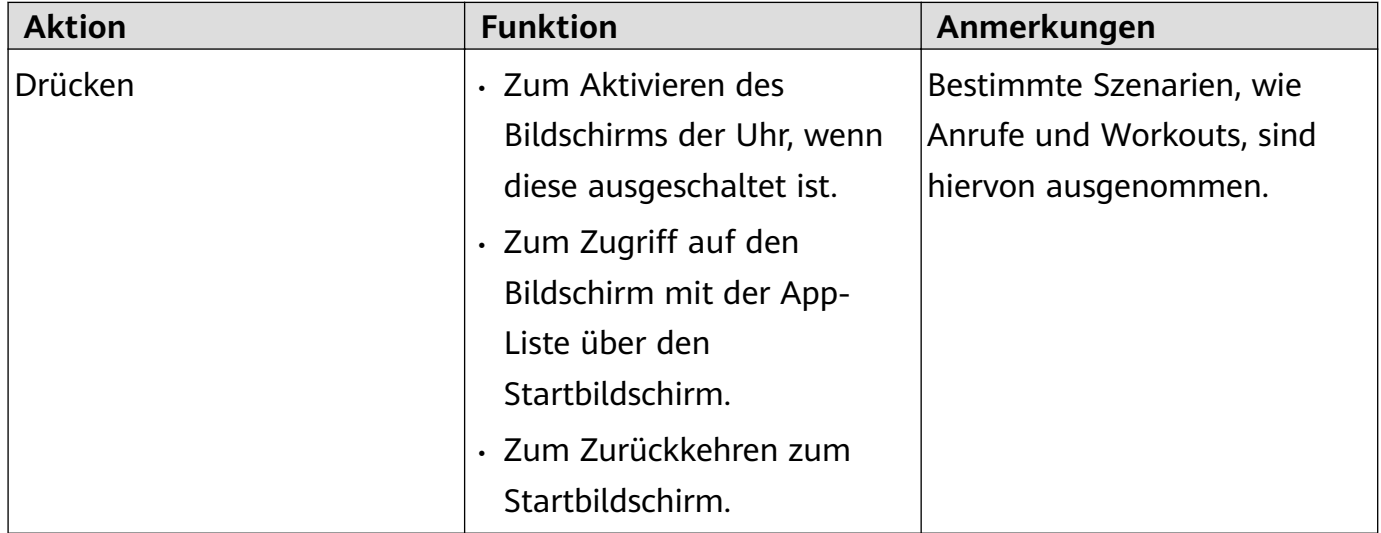

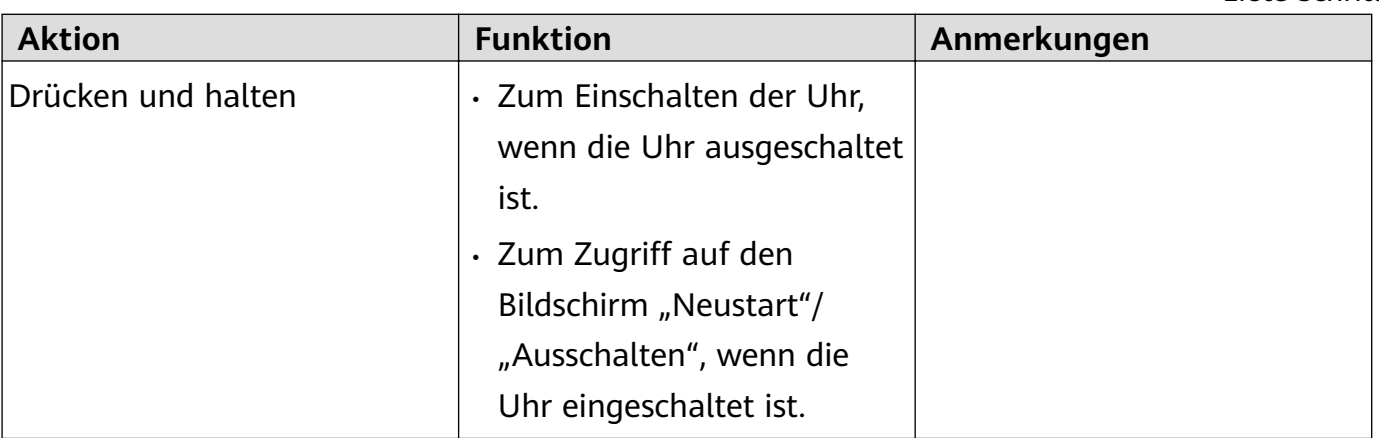

#### **Abwärtstaste**

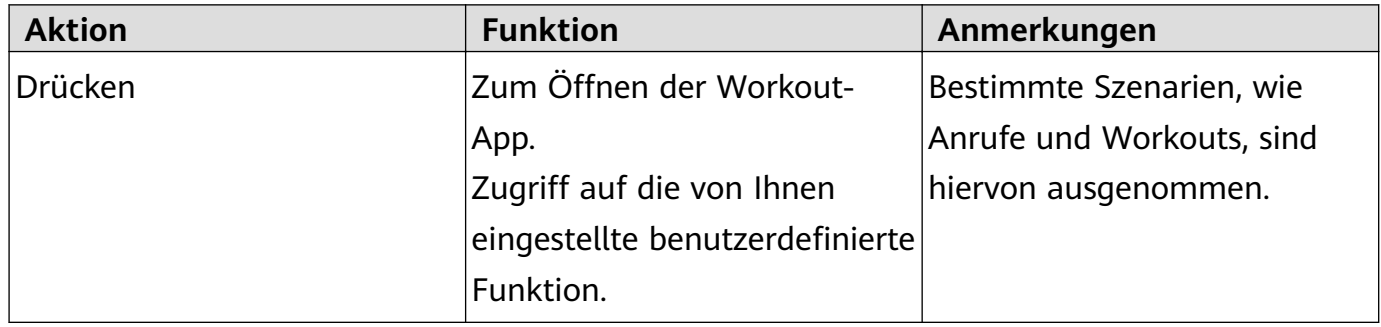

#### **Tastenfunktionen während eines Workouts**

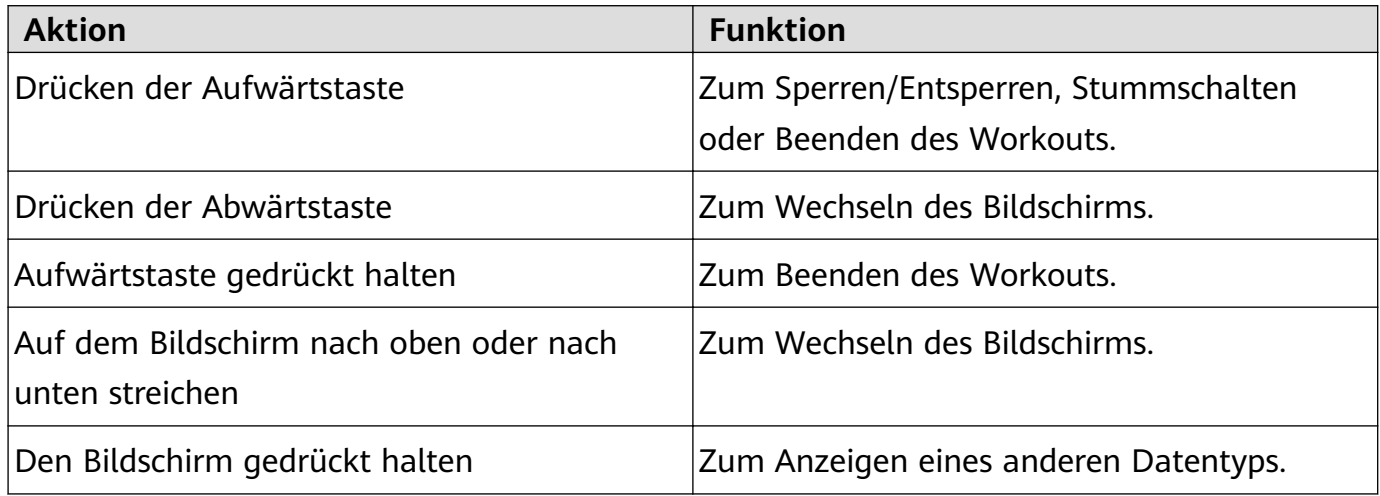

#### **Gesten**

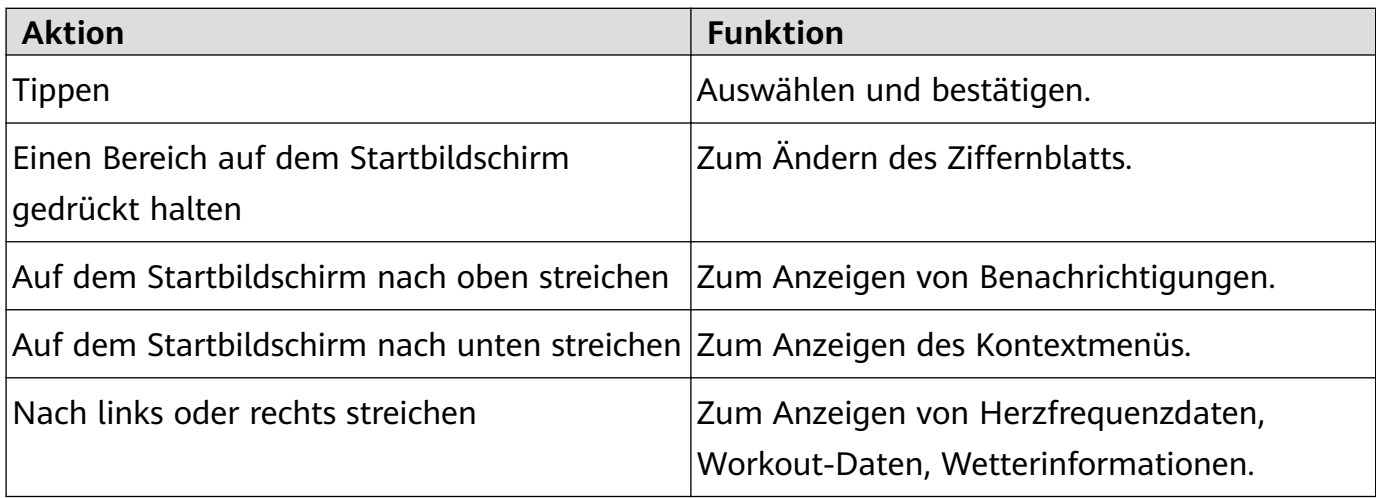

<span id="page-13-0"></span>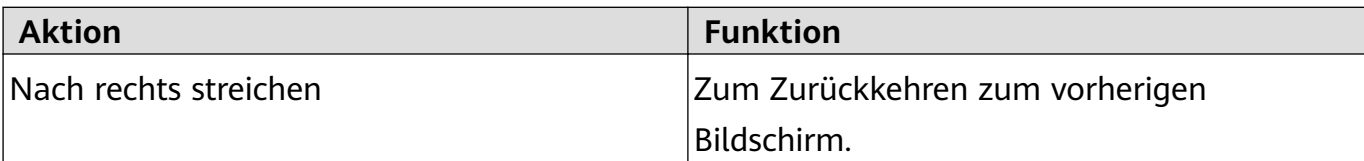

#### **Bildschirm aktivieren**

- Drücken Sie die Aufwärtstaste.
- Heben oder drehen Sie Ihr Handgelenk nach innen.
- Streichen Sie auf dem Startbildschirm nach unten, um das Kontextmenü zu öffnen. Aktivieren Sie **Uhrzeit anzeigen**. Anschließend bleibt der Bildschirm 5 Minuten lang eingeschaltet.
- Sie können die **Handgelenk zum Aktivieren des Bildschirms anheben**-Funktion in der Huawei Health-App aktivieren, indem Sie zum Bildschirm mit den Details Ihrer Uhr navigieren.

#### **Bildschirm ausschalten**

- Senken oder drehen Sie Ihr Handgelenk nach außen.
- Der Bildschirm wird automatisch 5 Sekunden nach Eindrehen des Bildschirms der Uhr ausgeschaltet, wenn innerhalb dieses Zeitraums keine Aktion ausgeführt wird. Wenn eine Aktion ausgeführt wird, wird der Bildschirm 15 Sekunden nach dem Einschalten wieder ausgeschaltet.
	- **D** Drücken Sie bei geöffnetem Startbildschirm die Aufwärtstaste und navigieren Sie zu **Einstellungen > Anzeige > Erweitert**, um die Dauer anzupassen, nach der Ihre Uhr in den Ruhezustand wechselt und der Bildschirm ausgeschaltet wird. Die Dauer ist standardmäßig auf **Auto** gesetzt.

### **Anpassen der Abwärtstaste**

- **1** Drücken Sie bei geöffnetem Startbildschirm die Aufwärtstaste und navigieren Sie zu **Einstellungen > Funktions taste**.
- **2** Tippen Sie auf eine App in der Liste. Diese App wird geöffnet, wenn Sie die Abwärtstaste drücken.
	- **G** Standardmäßig wird durch Drücken der Abwärtstaste die Workout-App geöffnet.

### **Einstellen der Bildschirmhelligkeit**

Drücken Sie bei geöffnetem Startbildschirm die Aufwärtstaste und navigieren Sie zu **Einstellungen > Anzeige > Helligkeit**, um die Bildschirmhelligkeit einzustellen. Die Helligkeit ist standardmäßig auf **Auto** gestellt, wodurch die Bildschirmhelligkeit automatisch auf Basis Ihrer Umgebung angepasst wird. Stufe 5 ist die hellste Einstellung und Stufe 1 ist die dunkelste Einstellung.

### <span id="page-14-0"></span>**Einstellen der Vibrationsstärke auf der Uhr**

1. Drücken Sie bei geöffnetem Startbildschirm die Aufwärtstaste und navigieren Sie anschließend zu **Einstellungen** > **Stärke**.

2. Streichen Sie auf dem Bildschirm nach oben oder nach unten und wählen Sie **Stark**, **Schwach** oder **Keine** aus. Tippen Sie auf **OK**. Ihre Uhr kehrt anschließend automatisch zum vorherigen Bildschirm zurück und vibriert mit der von Ihnen festgelegten Stärke.

### **Einstellen von Zeit und Sprache**

Sie müssen die Zeit und Sprache nicht auf Ihrer Uhr einstellen. Wenn die Uhr mit Ihrem Telefon verbunden ist, werden Zeit und Sprache auf Ihrem Telefon automatisch mit Ihrer Uhr synchronisiert.

Wenn Sie Sprache, Zeit oder Zeitformat auf Ihrem Telefon ändern, werden die Änderungen automatisch mit Ihrer Uhr synchronisiert, sobald die Uhr und das Telefon miteinander verbunden werden.

- $\bullet$  · iOS-Nutzer: Öffnen Sie Ihr Telefon, navigieren Sie zu Einstellungen > Allgemein > **Sprache & Region**, legen Sie die Sprache und Region fest und verbinden Sie anschließend die Uhr mit Ihrem Telefon, um die Einstellungen zu synchronisieren.
	- Android-Nutzer: Öffnen Sie beispielsweise unter EMUI 9.0 Ihr Telefon, wählen Sie **Einstellungen** > **System** > **Sprache & Eingabe**, legen Sie die Sprache fest und verbinden Sie anschließend die Uhr mit Ihrem Telefon, um die Einstellungen zu synchronisieren.

### **Aktivieren häufig verwendeter Funktionen**

Nach dem Verbinden Ihrer Uhr mit Ihrem Telefon über die Huawei Health-App können Sie Funktionen für Ihre Uhr in der App aktivieren. Zu den häufig verwendeten Funktionen zählen:

- $\cdot$  HUAWEI TruSleep<sup>TM</sup>
- Aktivitätserinnerung
- Kontinuierliche Herzfrequenzmessung
- Automatische Belastungsprüfung
- Benachrichtigungen
- Wetterberichte
- Bluetooth-Trennungserinnerung
- Das Heben des Handgelenks zum Aktivieren des Bildschirms

### <span id="page-15-0"></span>**Entsperren Ihres Telefons mit Ihrer Uhr**

Die Unterstützung für diese Funktion ist von den Spezifikationen Ihres Telefons abhängig.

Gehen Sie wie folgt vor, um diese Funktion zu aktivieren: (Nachfolgend dient ein Telefon mit EMUI 9.0 als Beispiel.)

- **1** Stellen Sie sicher, dass Ihr Telefon und Ihre Uhr miteinander gekoppelt wurden.
- **2** Navigieren Sie auf Ihrem Telefon zu **Einstellungen > Sicherheit & Datenschutz > Sperrbildschirmpasswort > Smart Unlock**. Legen Sie Ihr Sperrbildschirm-Passwort fest und fügen Sie Ihre Uhr als vertrauenswürdiges Gerät hinzu.
- **3** Sie können jetzt auf Ihr Telefon zugreifen, indem Sie einfach über den Telefonbildschirm streichen, ohne ein Passwort eingeben zu müssen.
- Diese Funktion funktioniert nur, wenn Ihr Telefon und Ihre Uhr miteinander verbunden sind.

### **Aktivieren des Modus "Nicht stören"**

Streichen Sie zum Aktivieren des Modus "Nicht stören" auf dem Startbildschirm Ihrer Uhr nach unten, tippen Sie auf **Nicht stören** und anschließend zum Bestätigen auf **√**.

Wenn Ihre Uhr in den Modus "Nicht stören" wechselt:

- **1** Die Uhr wird bei eingehenden Anrufen nicht vibrieren, Sie können eingehende Anrufe jedoch weiterhin über die Uhr annehmen oder ablehnen.
- **2** Nachrichten und Benachrichtigungen werden nicht auf der Uhr angezeigt und die Funktion für das Heben des Handgelenks zum Aktivieren des Bildschirms wird deaktiviert.
	- **G** Wenn Ihre Uhr die Anruffunktion nicht unterstützt, können Sie eingehende Anrufe nicht über die Uhr annehmen oder ablehnen.

## **Verbinden von Kopfhörern**

- **1** Drücken Sie bei geöffnetem Startbildschirm die Aufwärtstaste und navigieren Sie zu **Einstellungen** > **Kopfhörer**.
- **2** Ihre Uhr sucht automatisch nach der Liste mit den Bluetooth-Kopfhörer, um den Kopplungsvorgang durchzuführen. Wählen Sie den Namen Ihrer Kopfhörer und befolgen Sie die Bildschirmanweisungen, um den Kopplungsvorgang abzuschließen.
	- $\bullet\bullet\bullet\bullet\bullet\bullet\bullet\bullet\bullet\bullet\bullet\bullet\bullet\bullet$  Wenn Bluetooth-Kopfhörer über die Uhr verbunden sind und Sie einen Anruf über die Uhr annehmen, erfolgt die Audiowiedergabe über den Lautsprecher der Uhr. Eine Audiowiedergabe für Anrufe ist noch nicht über Kopfhörer möglich.
		- Wenn Sie Ihre Bluetooth-Kopfhörer für Anrufe verwenden möchten, verbinden Sie die Kopfhörer mit Ihrem Telefon und nehmen Sie Anrufe über Ihr Telefon an.

# <span id="page-16-0"></span>**Anzeigen des Bluetooth-Namens und der MAC-Adresse**

Verwenden Sie zum Anzeigen des Bluetooth-Namens und der MAC-Adresse Ihrer Uhr eine der folgenden Methoden:

Methode 1: Drücken Sie die Aufwärtstaste, während der Startbildschirm Ihrer Uhr geöffnet ist, und navigieren Sie zu **Einstellungen > Info**. Der **Gerätename** ist der Bluetooth-Name Ihrer Uhr. Die 12 alphanumerischen Zeichen unter **MAC-Adresse** sind die MAC-Adresse Ihrer Uhr.

**Methode 2:** Der Bluetooth-Name und die MAC-Adresse Ihrer Uhr sind per Laser auf die Rückseite der Uhr eingraviert. Die 12 alphanumerischen Zeichen neben: **MAC:** sind die MAC-Adresse Ihrer Uhr.

**Methode 3:** Gehen Sie in der Huawei Health-App wie folgt vor:

Öffnen Sie die Huawei Health-App und tippen Sie auf Geräte. Anschließend wird der Name Ihrer Uhr angezeigt. Tippen Sie auf den Namen, um den Bildschirm mit den Details aufzurufen. Suchen Sie **Auf Werkseinstellungen zurücksetzen**. Die 12 alphanumerischen Zeichen daneben sind die MAC-Adresse Ihrer Uhr.

### **Anzeigen von Versionsinformationen**

Drücken Sie bei geöffnetem Startbildschirm die Aufwärtstaste, streichen Sie über den Bildschirm, bis Sie **Einstellungen** finden, tippen Sie darauf und dann auf **Info**. Anschließend werden die Versionsinformationen Ihrer Uhr angezeigt.

### **Anzeigen der Geräte-Seriennummer**

Drücken Sie bei geöffnetem Startbildschirm die Aufwärtstaste, streichen Sie über den Bildschirm, bis Sie **Einstellungen** finden, tippen Sie darauf und dann auf **Info**. Anschließend wird die SN (Seriennummer) Ihrer Uhr unter **SN** angezeigt.

### **Aktualisieren der Uhr und der Huawei Health-App**

#### **Aktualisieren der Uhr**

#### **Methode 1:**

Verbinden Sie die Uhr über die Huawei Health-App mit Ihrem Telefon, öffnen Sie die App, tippen Sie auf **Geräte**, tippen Sie auf den Gerätenamen, wählen Sie **Firmware-Aktualisierung** und befolgen Sie anschließend die Bildschirmanweisungen, um Ihre Uhr zu aktualisieren, falls neue Aktualisierungen verfügbar sind.

#### **Methode 2:**

- <span id="page-17-0"></span>• Android-Nutzer: Öffnen Sie die Huawei Health-App, tippen Sie auf Geräte, tippen Sie auf den Gerätenamen und aktivieren Sie anschließend **Aktualisierungspakete automatisch über WLAN herunterladen**. Wenn neue Aktualisierungen vorhanden sind, zeigt die Uhr Aktualisierungserinnerungen an. Befolgen Sie die Bildschirmanweisungen, um Ihre Uhr zu aktualisieren.
- iOS-Nutzer: Öffnen Sie die Huawei Health-App, tippen Sie in der oberen linken Ecke auf dem Startbildschirm auf das Profilbild, tippen Sie auf Einstellungen und aktivieren Sie anschließend **Aktualisierungspakete automatisch über WLAN herunterladen**. Wenn neue Aktualisierungen vorhanden sind, zeigt die Uhr Aktualisierungserinnerungen an. Befolgen Sie die Bildschirmanweisungen, um Ihre Uhr zu aktualisieren.

#### **Aktualisieren der Huawei Health-App**

Android-Nutzer: Öffnen Sie die Huawei Health-App, tippen Sie auf Konto und anschließend auf **Nach Aktualisierungen suchen**.

iOS-Nutzer: Aktualisieren Sie die Huawei Health-App über den App-Store.

Während einer Aktualisierung wird die Uhr automatisch von Ihrem Telefon getrennt.

### **Zurücksetzen der Uhr auf die Werkseinstellungen**

Methode 1: Drücken Sie bei geöffnetem Startbildschirm die Aufwärtstaste, streichen Sie über den Bildschirm, bis Sie **Einstellungen** finden, tippen Sie darauf. Navigieren Sie zu System > **Zurückse- tzen** und tippen Sie anschließend zum Bestätigen auf **√**. Wägen Sie das Bestätigen gründlich ab, da durch das Zurücksetzen der Uhr auf die Werkseinstellungen alle Daten auf Ihrer Uhr gelöscht werden.

Methode 2: Öffnen Sie die Huawei Health-App, tippen Sie auf Geräte, anschließend auf den Gerätenamen und tippen Sie dann auf **Auf Werkseinstellungen zurücksetzen**.

# <span id="page-18-0"></span>**App-Verwaltung**

# **Empfangen von Benachrichtigungen und Löschen von Nachrichten**

#### **Empfangen von Benachrichtigungen**

Stellen Sie sicher, dass die Uhr mit Ihrem Telefon über die Huawei Health-App gekoppelt ist und gehen Sie anschließend wie folgt vor:

Android-Nutzer: Öffnen Sie die Huawei Health-App, tippen Sie auf Geräte und anschließend auf Ihr Gerät. Tippen Sie auf **Nachrichten** und aktivieren Sie **Nachrichten**. Aktivieren Sie den Schalter für Apps, für die Sie Benachrichtigungen empfangen möchten.

**iOS-Nutzer**: Öffnen Sie die Huawei Health-App, tippen Sie auf Geräte und anschließend auf Ihr Gerät. Tippen Sie auf **Nachrichten** und aktivieren Sie **Nachrichten**. Aktivieren Sie den Schalter für Apps, für die Sie Benachrichtigungen empfangen möchten.

Ihre Uhr vibriert, um Sie zu benachrichtigen, wenn eine neue Nachricht in der Statusleiste Ihres Telefons angezeigt wird.

Streichen Sie auf dem Bildschirm der Uhr nach oben oder unten, um den Inhalt der Nachricht anzuzeigen. Es können maximal 10 ungelesene Nachrichten auf Ihrer Uhr gespeichert werden. Wenn mehr als 10 ungelesene Nachrichten vorhanden sind, werden nur die neuesten 10 Nachrichten angezeigt. Jede Nachricht kann auf einem Bildschirm angezeigt werden.

- <span id="page-19-0"></span>• Ihr Band kann Nachrichten der folgenden Apps anzeigen: SMS, E-Mail, Kalender und verschiedene Social-Media-Plattformen.
	- Wenn Sie eine SMS-Nachricht, WeChat-Nachricht oder E-Mail empfangen, können Sie nicht direkt über Ihre Uhr antworten.
	- Ihre Uhr erhält weiterhin Benachrichtigungen, benachrichtigt Sie aber nicht, wenn sich Ihre Uhr im Modus "Nicht stören" oder im Ruhemodus befindet, oder wenn sie erkennt, dass Sie sie nicht tragen.
	- Wenn Sie eine neue Nachricht empfangen während Sie eine andere Nachricht lesen, wird Ihre Uhr die neue Nachricht anzeigen.
	- Wenn sich Ihre Uhr während eines Workouts im Modus "Nicht stören" oder im Ruhemodus befindet, empfängt sie weiterhin Benachrichtigungen, benachrichtigt Sie aber nicht darüber. Sie können auf dem Startbildschirm Ihrer Uhr nach rechts streichen, um neue Nachrichten anzuzeigen.
	- Wenn Ihr Telefon und Ihre Uhr miteinander verbunden sind, sendet Ihr Telefon per Bluetooth eine Benachrichtigung an Ihre Uhr, wenn Sie einen eingehenden Anruf oder eine Nachricht auf Ihrem Telefon empfangen. Aufgrund der leichten Verzögerung beim Senden von Informationen per Bluetooth empfangen Ihr Telefon und Ihre Uhr die Benachrichtigung nicht genau gleichzeitig.
	- Wenn andere Bluetooth-Geräte mit Ihrem Telefon verbunden werden, wirkt sich dies bei Ihrer Uhr nicht auf Erinnerungen und Benachrichtigungen für eingehende Anrufe aus.
	- Sie können Sprachnachrichten und Bilder von Social Media-Apps von Drittanbietern empfangen, sie können jedoch keine Sprachnachrichten abhören oder Bilder anzeigen.

#### **Löschen von Nachrichten**

Streichen Sie auf einer Nachricht nach rechts, um sie zu löschen. Tippen Sie zum Löschen aller Nachrichten auf **Alle löschen**.

## **Festlegen von Favoriten-Kontakten (Tätigen/ Annehmen eines Anrufs über die Uhr)**

- **1** Öffnen Sie die Huawei Health-App und tippen Sie auf Geräte. Tippen Sie auf Ihren Gerätenamen, um den Bildschirm mit den Uhr-Einstellungen aufzurufen. Tippen Sie auf **Favoriten-Kontakte**.
- **2** Führen Sie dann folgende Schritte aus:
	- Tippen Sie auf **HINZUFÜGEN**. Anschließend wird die Kontaktliste Ihres Telefons angezeigt. Wählen Sie anschließend die Kontakte aus, die Sie hinzufügen möchten.
	- Tippen Sie auf **Reihenfolge**, um die hinzugefügten Kontakte zu sortieren.
	- Tippen Sie auf **Entfernen**, um einen hinzugefügten Kontakt zu entfernen.
- <span id="page-20-0"></span>**3** Drücken Sie bei geöffnetem Startbildschirm die Aufwärtstaste und streichen Sie über den Bildschirm, bis Sie Kontakte finden, um Ihre Favoriten-Kontakte über Ihre Uhr anzurufen.
- **1** Es können maximal 10 Favoriten-Kontakte zu Ihrer Uhr hinzugefügt werden.
	- **2** Stellen Sie sicher, dass Ihre Uhr und Ihr Telefon miteinander verbunden sind, bevor Sie einen Anruf über Ihre Uhr tätigen.
	- **3** Sie können die Anruflautstärke während des Anrufs anpassen.
	- **4** Es können maximal 30 Anrufeinträge gespeichert werden.

### **Annehmen oder ablehnen eingehender Anrufe**

Wenn die Uhr mit Ihrem Telefon verbunden ist und Sie einen Anruf empfangen, vibriert Ihre Uhr und zeigt Nummer und Namen des Anrufers an. Sie können nun wählen, ob Sie den Anruf entgegennehmen oder ablehnen möchten.

- Die auf Ihrer Uhr angezeigten Informationen zu dem eingehenden Anruf entsprechen den Informationen, die auf Ihrem Telefon angezeigt werden. Bei einem unbekannten Anrufer wird die Telefonnummer angezeigt. Wenn Sie die Nummer in Ihren Kontakten gespeichert haben, wird der Name des Anrufers angezeigt.
	- Ihre Uhr wird nicht vibrieren und den Bildschirm bei eingehenden Anrufen einschalten, wenn **Nicht stören** aktiviert ist oder wenn Sie Ihre Uhr nicht tragen.
	- Sie können die Vibration der Uhr stoppen, indem Sie die Aufwärtstaste drücken.
	- Sie können einen eingehenden Anruf ablehnen, indem Sie auf das Symbol "Ablehnen" auf dem Bildschirm der Uhr tippen.
	- Sie können die Lautstärke während des Anrufs anpassen.

### **Prüfen Ihrer Anrufliste**

- **1** Drücken Sie bei geöffnetem Startbildschirm die Aufwärtstaste, streichen Sie über den Bildschirm, bis Sie Anrufliste finden und tippen Sie darauf, um die Anruflisten anzuzeigen.
- **2** Tippen Sie auf einen Eintrag, um den Anrufer zurückzurufen.
- **3** Streichen Sie runter zum unteren Bildschirmteil und tippen Sie auf **Löschen**, um alle Anruflisten zu löschen.

### **Wiedergeben von Musik**

- Die Musikfunktion ist nur mit Android verfügbar.
- **1** Öffnen Sie die Huawei Health-App, tippen Sie auf Geräte, anschließend auf den Gerätenamen und dann auf **Musik**.
- **2** Tippen Sie auf **Musik verwalten > Titel hinzufügen**, wählen Sie die Musik nach Bedarf aus der Liste aus und tippen Sie in der oberen rechten Bildschirmecke auf **√**.
- <span id="page-21-0"></span>**3** Drücken Sie bei geöffnetem Startbildschirm die Aufwärtstaste, streichen Sie über den Bildschirm, bis Sie Musik finden und tippen Sie darauf.
- **4** Wählen Sie Musik, die Sie in der Huawei Health-App hinzugefügt haben, und tippen Sie anschließend auf das Wiedergabesymbol, um die Musik wiederzugeben.
	- **1** Musik kann über Social-Media-Apps von Drittanbietern wiedergegeben werden. Nur MP3- und AAC(LC-AAC)-Dateien können der Uhr lokal hinzugefügt werden.
		- Sie können eine Wiedergabeliste auch erstellen, indem Sie wie folgt vorgehen: Tippen Sie in der Huawei Health-App auf **Neue Wiedergabeliste** und fügen Sie anschließend die Musik zu der Wiedergabeliste hinzu, die mit Ihrer Uhr synchronisiert wurde.
		- Auf dem Musikwiedergabe-Bildschirm Ihrer Uhr können Sie zwischen Liedern wechseln, die Lautstärke einstellen und einen Wiedergabemodus auswählen, wie "Der Reihe nach wiedergeben", "Shuffle", "Das aktuelle Lied wiederholen" und "Liste wiederholen". Streichen Sie nach oben, um die Musikliste anzuzeigen, und tippen Sie zum Löschen von Musik auf das Einstellungen-Symbol in der oberen rechten Bildschirmecke oder verbinden Sie die Uhr mit Bluetooth-Kopfhörern und verwenden Sie die Kopfhörer zur Steuerung der Musikwiedergabe auf Ihrer Uhr und Ihrem Telefon. Diese Funktion ist nur auf Android-Telefonen verfügbar.
		- Um Ihre Uhr zur Steuerung der Musikwiedergabe auf Ihrem Telefon zu verwenden, öffnen Sie die Huawei Health-App, tippen Sie auf Geräte und den Namen Ihres Geräts, tippen Sie auf **Musik** und aktivieren Sie **Telefonmusik steuern**.
		- Sie können Ihre Uhr verwenden, um die Musikwiedergabe in Musik-Drittanbieter-Apps auf Ihrem Telefon zu steuern.

### **Verwendung der Stoppuhr oder des Timers**

#### **Stoppuhr**

Drücken Sie bei geöffnetem Startbildschirm die Aufwärtstaste, streichen Sie über den

Bildschirm, bis Sie Stoppuhr finden und tippen Sie darauf. Tippen Sie auf **V**, um die

Zeitmessung zu starten. Tippen Sie auf C, um die Stoppuhr zurückzusetzen. Streichen Sie auf dem Bildschirm Ihrer Uhr nach rechts, um die Stoppuhr zu beenden.

#### **Timer**

Drücken Sie bei geöffnetem Startbildschirm die Aufwärtstaste, streichen Sie über den Bildschirm, bis Sie **Timer** finden und tippen Sie darauf. Standardmäßig sind 8 Countdown-Modi verfügbar: 1 Minute, 3 Minuten, 5 Minuten, 10 Minuten, 15 Minuten, 30 Minuten, 1 Stunde und 2 Stunden. Wählen Sie einen Countdown-Modus entsprechend der Situation aus. <span id="page-22-0"></span>Tippen Sie zum Starten des Countdowns auf **D**, zum Pausieren des Countdowns auf II

und zum Stoppen des Countdowns auf  $\blacktriangleright$ .

Sie können den Timer auch anpassen. Tippen Sie auf dem Timer-Bildschirm auf

**EXAFI** Benutzerdefiniert, stellen Sie die Zeit ein und tippen Sie auf **D**, um den Countdown zu starten.

Streichen Sie auf dem Bildschirm Ihrer Uhr nach rechts, um den Timer zu beenden.

### **Einstellen eines Weckers**

Sie können die Huawei Health-App verwenden, um einen intelligenten Wecker oder einen Terminwecker für Ihre Uhr festzulegen. Der intelligente Wecker weckt Sie auf, wenn er erkennt, dass Sie sich während eines voreingestellten Zeitraums in einem leichten Schlaf befinden. Dies hilft dabei, Ihr Gehirn schrittweise aufzuwecken, so dass Sie sich ausgeruhter fühlen.

Methode 1: Einstellen eines Weckers über Ihre Uhr

- **1** Drücken Sie bei geöffnetem Startbildschirm die Aufwärtstaste, streichen Sie über den Bildschirm, bis Sie Wecker finden und tippen Sie darauf. Tippen Sie anschließend auf +, um einen Alarm hinzuzufügen.
- **2** Legen Sie die Weckzeit sowie den Wiederholungszyklus fest und tippen Sie auf **OK**.
- **3** Tippen Sie auf einen Wecker, um ihn zu bearbeiten oder zu löschen.
	- Wenn Sie keinen Wiederholungszyklus festlegen, klingelt der Wecker standardmäßig nur ein Mal.
		- Derzeit vibriert Ihr Gerät lediglich und klingelt nicht, um Sie zu informieren.

Methode 2: Einstellen eines intelligenten/Terminweckers über die Huawei Health-App

#### **Android-Nutzer:**

- **1** Öffnen Sie die Huawei Health-App und tippen Sie auf Geräte, anschließend auf Ihren Gerätenamen und navigieren Sie dann zu **Wecker** > **INTELLIGENTER ALARM** oder zu **Wecker** > **TERMINWECKER**.
- **2** Legen Sie Weckzeit, Tag und Wiederholungszyklus fest.
- **3** Tippen Sie zum Speichern der Einstellungen in der oberen rechten Ecke auf **√**.
- **4** Streichen Sie auf dem Startbildschirm nach unten, um sicherzustellen, dass die Weckereinstellungen mit Ihrer Uhr synchronisiert wurden.
- **5** Tippen Sie auf einen Wecker, um ihn zu bearbeiten oder zu löschen.

#### **iOS-Nutzer:**

**1** Öffnen Sie die Huawei Health-App, tippen Sie auf Geräte und anschließend auf Ihren Gerätenamen in der Geräteliste.

- <span id="page-23-0"></span>**2** Navigieren Sie zu **Wecker** > **TERMINWECKER** oder zu **Wecker** > **INTELLIGENTER ALARM**.
- **3** Legen Sie Weckzeit, Tag und Wiederholungszyklus fest.
- **4** Tippen Sie auf **Speichern**.
- **5** Streichen Sie auf dem Startbildschirm nach unten, um sicherzustellen, dass die Weckereinstellungen mit Ihrer Uhr synchronisiert wurden.
- **6** Tippen Sie auf einen Wecker, um ihn zu bearbeiten oder zu löschen.
- Auf Ihrer Uhr eingestellte Terminwecker können mit der Huawei Health-App synchronisiert werden. Es können maximal fünf Terminalarme eingestellt werden.
	- Sie können nur einen intelligenten Wecker für Ihre Uhr einstellen.
	- Der Terminwecker klingelt zu der festgesetzten Zeit. Wenn Sie einen Tag für den Terminwecker festgelegt haben, zeigt die Uhr den Tag an. Anderenfalls wird nur die Zeit angezeigt.
	- Wenn ein Alarm klingelt, tippen Sie auf dem Bildschirm Ihrer Uhr auf V, drücken Sie die Aufwärtstaste oder streichen Sie auf dem Bildschirm Ihrer Uhr nach rechts, um den Wecker für 10 Minuten in den Snooze-Modus zu versetzen. Schalten Sie den Wecker

aus, tippen Sie auf dem Bildschirm Ihrer Uhr auf  $\bigtimes$  oder halten Sie die Aufwärtstaste gedrückt.

- Wenn ein Wecker klingelt, wird der Wecker nach dreimaligem Snoozen automatisch ausgeschaltet, wenn keine anderen Bedienungen ausgeführt werden.
- Derzeit können nur Wecker, die auf Huawei- oder Honor-Telefonen mit EMUI 8.1 oder später oder Magic UI 2.0 oder später eingestellt wurden, mit der Uhr synchronisiert werden.

### **Verwendung der Taschenlampe**

Drücken Sie bei geöffnetem Startbildschirm die Aufwärtstaste, streichen Sie über den Bildschirm, bis Sie Taschenlampe finden, und tippen Sie anschließend darauf, um die Taschenlampe einzuschalten. Tippen Sie auf den Bildschirm, um die Taschenlampe auszuschalten. Tippen Sie erneut auf den Bildschirm, um sie wieder einzuschalten. Streichen Sie auf dem Bildschirm Ihrer Uhr nach links, um die Taschenlampe zu beenden.

## **Verwenden der Luftdruck-App**

Sie können die Höhe und den atmosphärischen Druck Ihres aktuellen Standorts auf Ihrer Uhr prüfen.

Drücken Sie bei geöffnetem Startbildschirm die Aufwärtstaste, streichen Sie über den Bildschirm, bis Sie Barometer finden und tippen Sie darauf, um die Höhe und den Luftdruck

<span id="page-24-0"></span>Ihres aktuellen Standorts sowie ein Diagramm mit den atmosphärischen Änderungen des aktuellen Tags zu prüfen.

#### **Höhe**:

Messbereich für die Höhe: –800 bis 8800 Meter.

#### **Luftdruck**:

Messbereich für den Luftdruck: 300 bis 1100 hPa.

Streichen Sie jeweils nach oben oder unten, um die Höhe und den Luftdruck zu prüfen.

### **Verwenden des Kompass**

Drücken Sie bei geöffnetem Startbildschirm die Aufwärtstaste, streichen Sie über den Bildschirm, bis Sie Kompass finden und tippen Sie darauf. Befolgen Sie anschließend die Bildschirmanweisungen zum Kalibrieren des Kompass. Nach erfolgreicher Kalibrierung des Kompass zeigt Ihre Uhr ein Kompass-Zifferblatt an.

## **Wetterberichte**

Sie können Informationen zum Wetter in Ihrer Region auf Ihrer Uhr prüfen.

Methode 1: Anzeigen der Wetterinformationen auf einem Ziffernblatt. das Wetterinformationen anzeigen kann

Stellen Sie sicher, dass Sie ein Ziffernblatt verwenden, das Wetterinformationen anzeigt. Anschließend können Sie die aktuellsten Wetterinformationen auf dem Startbildschirm prüfen.

**Methode 2**: Anzeigen der Wetterinformationen auf dem Wetter-Bildschirm Streichen Sie auf dem Bildschirm nach rechts, bis Sie den Wetter-Bildschirm finden. Anschließend können Sie Ihren Standort, das aktuellste Wetter, die Temperatur und die Luftqualität prüfen.

**Methode 3**: Anzeigen der Wetterinformationen in der Wetter-App

Drücken Sie bei geöffnetem Startbildschirm die Aufwärtstaste, streichen Sie über den Bildschirm, bis Sie Wetter finden und tippen Sie darauf. Anschließend können Sie Ihren Standort, die aktuellsten Wetterinformationen, die Temperatur und die Luftqualität prüfen.

- <span id="page-25-0"></span>• Zum Prüfen der Wetterinformationen auf Ihrer Uhr wird Ihnen empfohlen, die Huawei Health-App zu öffnen, auf Geräte zu tippen, auf Ihren Gerätenamen zu tippen und anschließend **Wetterberichte** zu aktivieren.
	- Die auf Ihrer Uhr angezeigten Wetterinformationen können leicht von den auf Ihrem Telefon angezeigten Informationen abweichen, da die Informationen über unterschiedliche Wetter-Datenserviceanbieter erfasst werden.
	- Stellen Sie sicher, dass Sie Ihrem Telefon und der Huawei Health-App die Berechtigung für den Zugriff auf Ihren Standort erteilt haben. Wählen Sie für ältere Versionen als EMUI 9.0 **GPS, WLAN und Mobilfunknetze verwenden** statt **Nur GPS verwenden** als Ortungsmodus.

### **Mit Ihrer Uhr nach Ihrem Telefon suchen**

Drücken Sie bei geöffnetem Startbildschirm die Aufwärtstaste und streichen Sie über den Bildschirm, bis Sie Telefon suchen finden oder streichen Sie auf dem Startbildschirm nach unten und tippen Sie auf **Mein Telefon suchen**. Auf dem Bildschirm wird eine Animation angezeigt. Wenn sich Ihr Telefon innerhalb der Bluetooth-Reichweite befindet, wird ein Klingelton abgespielt, um Sie zu benachrichtigen, selbst wenn der Lautlos-Modus aktiviert ist. Tippen Sie auf den Bildschirm Ihrer Uhr oder entsperren Sie den Bildschirm Ihres Telefons, um die Wiedergabe des Klingeltons zu stoppen.

Diese Funktion funktioniert nur, wenn Ihr Telefon und Ihre Uhr miteinander verbunden sind.

# <span id="page-26-0"></span>**Professionelle Workouts**

### **Starten eines Workouts**

Ihr Uhr unterstützt unterschiedliche Workout-Modi. Wählen Sie einen Workout-Modus und beginnen Sie mit der Aktivität.

#### **Laufkurse**

Auf der Uhr wurde eine Reihe an Laufkursen von der Einsteigerstufe bis zu höheren Stufen vorinstalliert, die personalisierte und Echt-Zeit-Anleitungen bereitstellen. Sie können auf Ihrer Uhr zwischen verschiedenen Laufkursen wählen.

- **1** Drücken Sie bei geöffnetem Startbildschirm die Aufwärtstaste, streichen Sie über den Bildschirm, bis Sie Training finden, tippen Sie darauf, wählen Sie Laufkurse, wählen Sie einen Kurs, den Sie verwenden möchten, und beginnen Sie anschließend Ihren Lauf, wenn Sie von Ihrer Uhr dazu aufgefordert werden.
- **2** Drücken Sie während des Workouts die Aufwärtstaste, um den Laufkurs zu pausieren oder zu beenden, den Bildschirm zu sperren oder die Lautstärke für Hinweise während des Workouts anzupassen. Drücken Sie die Abwärtstaste, um zwischen Bildschirmen zu wechseln und verschiedene Workout-Daten anzuzeigen.
- **3** Tippen Sie nach einem Workout auf **Trainings-aufzeichnungen**, um detaillierte Workout-Aufzeichnungen anzuzeigen, wie Trainingseffekte, Gesamtleistung, Geschwindigkeit, Schritte, Gesamthöhe, Herzfrequenz, Herzfrequenzzone, Kadenz, Tempo und VO<sub>2</sub>max.

**Sie können auch die Huawei Health-App öffnen und auf Trainingsdaten tippen, um** detaillierte Workout-Daten anzuzeigen.

#### **Starten eines Workouts**

#### **Starten eines Workouts über Ihre Uhr:**

- **1** Drücken Sie bei geöffnetem Startbildschirm die Aufwärtstaste, streichen Sie über den Bildschirm, bis Sie Training finden und tippen Sie darauf.
- **2** Streichen Sie nach oben oder unten, bis Sie Ihren Workout-Typen finden. Vor einem Workout können Sie auf das Einstellungen-Symbol neben jedem Workout-Modus tippen, um Ziel, Erinnerungen und Anzeigeeinstellungen zu konfigurieren.

**1** Neben dem Triathlon-Modus befindet sich kein Einstellungen-Symbol. Drücken Sie im Triathlon-Modus auf die Abwärtstaste, um zur nächsten Form zu wechseln.

- **3** Tippen Sie zum Starten eines Workouts auf das Startsymbol. Halten Sie während eines Workouts den Bildschirm mit den Workout-Daten gedrückt, bis die Uhr vibriert, tippen Sie auf beliebige Workout-Daten (wie Herzfrequenz, Geschwindigkeit, Distanz und Zeit) und wählen Sie anschließend, welche Daten in Echtzeit auf dem Bildschirm angezeigt werden sollen.
- **4** Drücken Sie während des Workouts die Aufwärtstaste, um den Kurs zu pausieren oder zu beenden, den Bildschirm zu sperren oder die Lautstärke für Hinweise während des Workouts anzupassen. Drücken Sie die Abwärtstaste, um zwischen Bildschirmen zu wechseln und verschiedene Workout-Daten anzuzeigen. (Der Modus "Laufen (Outdoor)

<span id="page-27-0"></span>" dient als Beispiel. Während des Workouts können Sie eine Reihe von Daten sehen, die neben "Herzfrequenz", "Tempo", "Distanz", "Zeit", "Schritte", "Kadenz", "Kalorien insgesamt" und "Klettern insgesamt" angezeigt werden. Für verschiedene Workout-Modi werden unterschiedliche Datentypen angezeigt.)

**5** Drücken Sie nach einem Workout die Aufwärtstaste und tippen Sie auf das Stopp-Symbol oder halten Sie Aufwärtstaste gedrückt, um ein Workout zu beenden. Tippen Sie auf **Trainings-aufzeichnungen**, um detaillierte Workout-Aufzeichnungen anzuzeigen.

#### **Starten eines Workouts über die Huawei Health-App:**

Um ein Workout über die Huawei Health-App zu starten, müssen Sie Ihr Telefon und Ihre Uhr zusammenführen, um sicherzustellen, dass sie ordnungsgemäß miteinander verbunden sind.

- **1** Öffnen Sie die Huawei Health-App, tippen Sie auf **Training**, wählen Sie einen Workout-Modus und tippen Sie anschließend auf das Startsymbol, um ein Workout zu starten.
- **2** Sobald Sie ein Workout gestartet haben, wird Ihre Uhr Ihre Herzfrequenz, Schrittzahl, Geschwindigkeit und Zeit während des Workouts synchronisieren und anzeigen.
- **3** Während eines Workouts zeigt die Huawei Health-App die Workout-Zeit und sonstige Daten an.
- Wenn die Workout-Distanz oder -Zeit zu kurz ist, werden die Ergebnisse nicht aufgezeichnet.
	- Um ein Entladen des Akkus zu vermeiden, stellen Sie sicher, dass Sie nach einem Workout das Stopp-Symbol gedrückt halten, um das Workout zu beenden.
	- Verbinden Sie die Uhr über die Huawei Health-App mit dem Telefon und starten Sie ein Workout in der App. Wenn Sie es über die App starten, können die Daten zwischen der Uhr und der App synchronisiert werden. Während eines Outdoor-Workouts werden Herzfrequenz, Tempo und Distanzdaten von der Uhr mit der App synchronisiert. Bei einem Indoor-Workout werden die Herzfrequenzdaten von der Uhr mit der App synchronisiert, während die Tempo- und Distanzdaten von der App berechnet werden.
	- Öffnen Sie nach einem Workout die Huawei Health-App und tippen Sie auf **Trainingsdaten**, um detaillierte Workout-Daten anzuzeigen. Halten Sie eine Aufzeichnung gedrückt, um sie aus der App zu löschen. Diese Aufzeichnung ist weiterhin auf Ihrer Uhr verfügbar. Es können bis zu 10 Workout-Aufzeichnungen auf Ihrer Uhr gespeichert werden. Wenn Sie mehr als 10 Aufzeichnungen haben, werden die ältesten durch neue überschrieben. Aufzeichnungen auf der Uhr können nicht manuell gelöscht werden. Sie können Ihre Uhr auf die Werkseinstellungen zurücksetzen, um Ihre Workout-Aufzeichnungen zu löschen. Dadurch werden jedoch auch alle anderen Daten auf Ihrer Uhr gelöscht.

### **Workout-Status**

Die Trainingsaufzeichnungen-App auf Ihrer Uhr kann die Abweichungen Ihres Fitnesszustands und Ihre Trainingsbelastung der letzten sieben Tage anzeigen. Mit dieser App können Sie Ihren aktuellen Workout-Plan überprüfen und ändern. Die App kann außerdem Ihre

<span id="page-28-0"></span>Erholungszeit, hohe Effizienzen, den Spitzenstatus, Trainingsunterbrechungen und niedrige Effizienzen anzeigen. Auf dem Bildschirm mit der Trainingsbelastung können Sie Ihre Trainingsbelastung der letzten sieben Tage anzeigen. Die Trainingsbelastung wird in "Hoch", "Niedrig" und "Optimal" eingestuft und Sie können Ihr Niveau basierend auf Ihrem Fitnesszustand festlegen.

Die Workout-Status-App dient hauptsächlich der Nachverfolgung Ihrer Trainingsbelastung und VO<sub>2</sub>Max.-Abweichungen.

Die Uhr erfasst Ihre Trainingsbelastung über die Workout-Modi, die Ihre Herzfrequenz nachverfolgen, wie Laufen, Gehen, Fahrradfahren und Klettern, und erfasst Ihren VO<sub>2</sub>Max.-Wert, wenn Sie ein Lauf-Workout (Outdoor) starten. Die Uhr kann Ihren Workout-Status nicht anzeigen, wenn Sie keine VO<sub>2</sub>Max.-Werte erfasst hat. Die VO<sub>2</sub>-Abweichung wird nur angezeigt, wenn Sie den Lauf-Modus (Outdoor) mindestens einmal wöchentlich verwenden (mindestens 2,4 Kilometer in 20 Minuten bei jedem Workout) und die Uhr mindestens zwei VO2Max.-Werte in einem Intervall von mehr als einer Woche erfasst.

Drücken Sie bei geöffnetem Startbildschirm die Aufwärtstaste, streichen Sie über den Bildschirm, bis Sie den Trainingsaufzeichnungen finden, tippen Sie darauf und streichen Sie anschließend auf dem Bildschirm nach oben, um Ihren Workout-Status anzuzeigen.

 $\bullet$  Die Fitnesszustand (VO<sub>2</sub>Max.)-Abweichung ist ein wichtiger Indikator Ihres Workout-Status. Ihre Uhr zeigt Ihre VO<sub>2</sub>Max.-Abweichung und Ihren Workout-Status nur an, wenn Sie den Lauf-Modus (Outdoor) mindestens einmal wöchentlich verwenden und die Uhr mindestens zwei VO<sub>2</sub>Max.-Werte in einem Intervall von mehr als einer Woche erfasst.

### **Nachverfolgen täglicher Aktivitäten**

Da Ihre Uhr werkseitig mit einem Bewegungssensor ausgerüstet ist, kann sie Ihre Schritte, die Menge an verbrannten Kalorien, die Aktivitätsintensität und Stehzeiten nachverfolgen und anzeigen.

Achten Sie auf einen korrekten Sitz der Uhr, um Daten bezüglich Kalorien, Distanzen, Schritten, der Dauer von Aktivitäten von mittlerer bis hoher Intensität und sonstigen Aktivitäten automatisch zu erfassen.

Sie können die Aktivitätsaufzeichnungen anzeigen, indem Sie wie folgt vorgehen:

#### **Methode 1: Anzeigen von Aktivitätsaufzeichnungen auf Ihrer Uhr**

Drücken Sie bei geöffnetem Startbildschirm die Aufwärtstaste, streichen Sie über den Bildschirm, bis Sie Aktivitäts-aufzeichnungen finden und tippen Sie darauf. Anschließend können Sie nach oben oder unten streichen, um Daten bezüglich Kalorien, Distanz, Schritten, der Dauer von Aktivitäten mittlerer bis hoher Intensität und sonstige Aktivitäten anzuzeigen.

#### **Methode 2: Anzeigen von Aktivitätsaufzeichnungen mit der Huawei Health-App**

<span id="page-29-0"></span>Öffnen Sie die Huawei Health-App und zeigen Sie die Aktivitätsaufzeichnungen auf dem Startbildschirm an.

- Um Ihre Aktivitätsaufzeichnungen über die Huawei Health-App anzeigen zu können, müssen Sie sicherstellen, dass die Uhr mit Ihrem Telefon verbunden ist.
	- Workout-Daten auf Ihrer Uhr können mit der Huawei Health-App synchronisiert werden, aber in der App aufgezeichnete Daten können nicht mit Ihrer Uhr synchronisiert werden.

# **Anzeigen der Dauer von mittleren bis sehr intensiven Aktivitäten**

Drücken Sie bei geöffnetem Startbildschirm die Aufwärtstaste, streichen Sie über den Bildschirm, bis Sie Trainingsaufzeichnungen finden und tippen Sie darauf. Anschließend wird

die Dauer von mittleren bis sehr intensiven Aktivitäten neben **angezeigt.** 

 $25/30$  zeigt beispielsweise an, dass Sie an diesem Tag für 25 Minuten eine mittlere bis sehr intensive Aktivität ausgeführt haben. Die empfohlene Dauer ist 30 Minuten pro Tag.)

Android-Nutzer können die Dauer von mittleren bis sehr intensiven Aktivität außerdem auf dem Startbildschirm der Huawei Health-App prüfen. Die in der Huawei Health-App angezeigten Daten werden von Ihrem Telefon und der Uhr erfasst. Seien Sie daher unbesorgt, wenn eine Abweichung zwischen den Daten der App und Ihrer Uhr besteht.

### **Aufzeichnen von Workout-Routen**

Die Uhr verfügt über integriertes GPS. Selbst wenn sie von Ihrem Telefon getrennt ist, kann die Uhr weiterhin Ihre Workout-Routen aufzeichnen, wenn Sie "Laufen (Outdoor)", "Gehen (Outdoor)", "Radfahren (Outdoor)", "Klettern" und andere Outdoor-Modi starten. Verschiedene Modelle unterstützen unterschiedliche Workout-Modi.

Wenn Sie Workout-Routen nicht auf Ihrer Uhr anzeigen können, synchronisieren Sie die Workout-Daten mit der Huawei Health-App und zeigen Sie die Workout-Routen und andere detaillierte Workout-Daten unter **Trainingsdaten** in Huawei Health an.

# **Synchronisieren und Teilen Ihrer Fitness- und Gesundheitsdaten**

Sie können Ihre Fitnessdaten mit Drittanbieter-Apps teilen und sich mit Ihren Freunden messen.

**Android-Nutzer:**

Öffnen Sie zum Teilen Ihrer Fitnessdaten mit einer Drittanbieter-App die Huawei Health-App, navigieren Sie zu **Konto** > **Data sharing** und wählen Sie die Plattform aus, auf der Sie die Daten teilen möchten. Befolgen Sie die Bildschirmanweisungen. Diese sind für jede Plattform spezifisch.

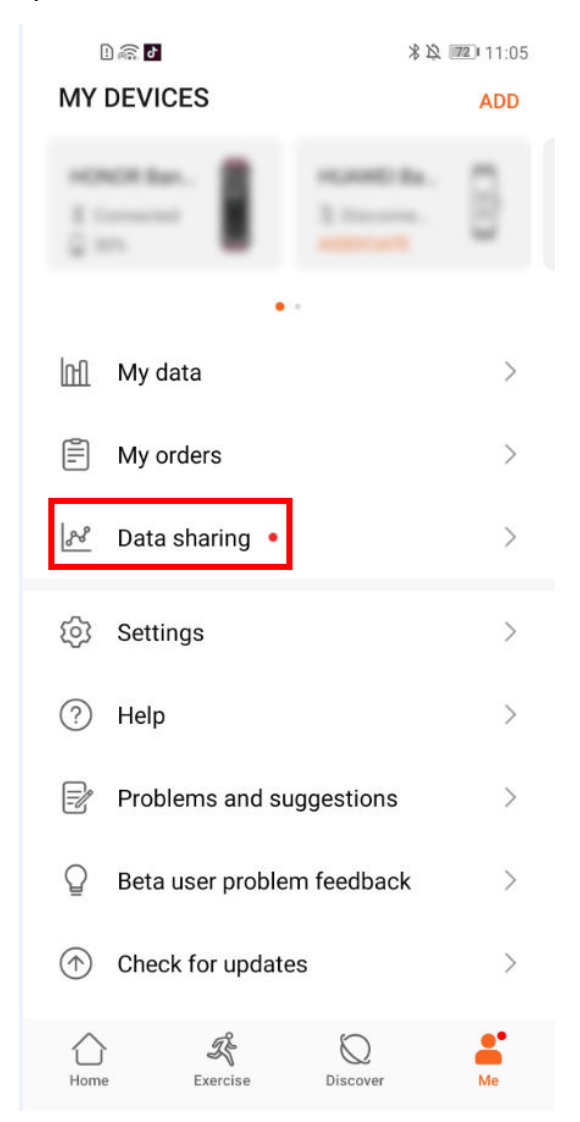

#### iOS-Nutzer:

Öffnen Sie zum Teilen Ihrer Fitnessdaten mit einer Drittanbieter-App die Huawei Health-App, navigieren Sie zu **Entdecken** > **Drittanbieterservice** und wählen Sie die Plattform aus, auf der Sie die Daten teilen möchten. Befolgen Sie die Bildschirmanweisungen. Diese sind für jede Plattform spezifisch.

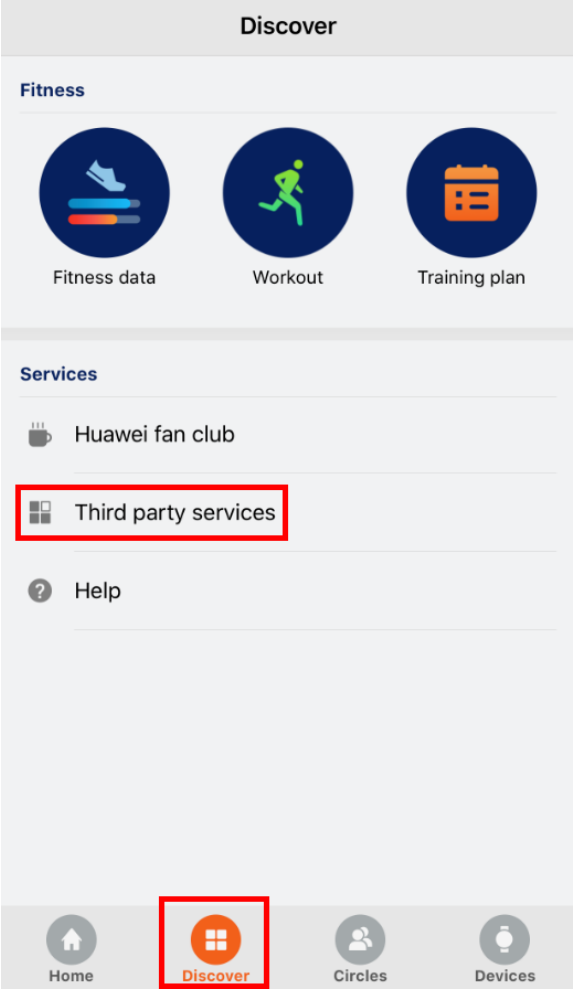

# <span id="page-32-0"></span>**Gesundheit und Fitness**

# **Überwachen Ihrer Herzfrequenz**

Die HUAWEI WATCH GT 2 / HONOR MagicWatch 2 verfügt über einen optischen Herzfrequenzsensor, der Ihre Herzfrequenz ganztägig überwachen und aufzeichnen kann. Um diese Funktion verwenden zu können, müssen Sie **Kontinuierliche Herzfrequenz** in der Huawei Health-App aktivieren.

Wenn die Uhr erkennt, dass der Nutzer eingeschlafen ist, wechselt sie zur Verwendung des unsichtbaren Lichts, um Ihre Herzfrequenz zu Messen, ohne dabei Ihren Schlaf zu stören.

#### **Herzfrequenzmessung**

- **1** Halten Sie Ihren Arm ruhig und achten Sie auf einen korrekten Sitz der Uhr.
- **2** Drücken Sie bei geöffnetem Startbildschirm die Aufwärtstaste und streichen Sie über den Bildschirm, bis Sie Herzfrequenz finden. Tippen Sie auf Herzfrequenz. Die Uhr wird anschließend Ihre aktuelle Herzfrequenz messen.
- **3** Streichen Sie zum Pausieren der Herzfrequenzmessung auf dem Bildschirm Ihrer Uhr nach rechts.

Die Anzeige des ersten Messwerts dauert in der Regel ca. 6 bis 10 Sekunden (1 bis 2 Sekunden, wenn **Kontinuierliche Herzfrequenzmessung** in der Huawei Health-App aktiviert ist und der **ÜBERWACHUNGSMODUS** auf **In Echtzeit** gesetzt ist) und die Daten werden im Anschluss alle 5 Sekunden aktualisiert. Eine vollständige Messung dauert ca. 45 Sekunden.

Achten Sie auf einen korrekten Sitz der Uhr und stellen Sie sicher, dass das Armband angezogen ist, um eine genauere Herzfrequenzmessung, zu garantieren. Achten Sie darauf, dass Ihre Uhr sicher an Ihrem Handgelenk sitzt. Stellen Sie sicher, dass das Uhrengehäuse direkten und freien Kontakt mit Ihrer Haut hat.

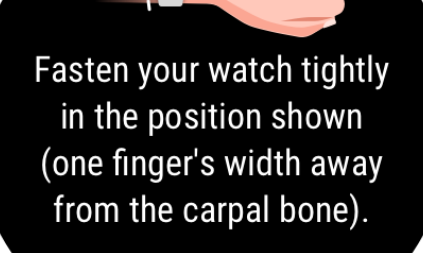

#### **Herzfrequenzmessung während eines Einzel-Workouts**

Während eines Workouts kann die Uhr Ihre Herzfrequenz und die Herzfrequenzzone in Echtzeit anzeigen und Sie benachrichtigen, wenn Ihre Herzfrequenz die Obergrenze

übersteigt. Zur Erzielung der besten Trainingsergebnisse wird Ihnen geraten, ein Workout auf Basis Ihrer Herzfrequenzzone zu wählen.

- Einstellen der Berechnungsmethode für die Herzfrequenzzone Das Herzfrequenzintervall kann auf Basis des Prozentsatzes der maximalen Herzfrequenz oder der HRR berechnet werden. Öffnen Sie zum Festlegen der Berechnungsmethode für das Herzfrequenzintervall die Huawei Health-App, navigieren Sie zu **Konto > Einstellungen > Herzfrequenzintervall und -warnung** und stellen Sie die **Berechnungsmethode** entweder auf **Prozent der maximalen Herzfrequenz** oder auf **HRR-Prozent**.
	- Wenn Sie **Prozentsatz der maximalen Herzfrequenz** als Berechnungsmethode auswählen, wird die Herzfrequenzzone für verschiedene Workout-Aktivitäten (Extrem, Anaerob, Aerob, Fettverbrennung und Aufwärmen) auf Basis Ihrer maximalen Herzfrequenz berechnet (standardmäßig "220 – Ihr Alter"). Herzfrequenz = Maximale Herzfrequenz x Prozentsatz der maximalen Herzfrequenz.
		- Wenn Sie den Prozentsatz der HRR als Berechnungsmethode auswählen, wird das Herzfrequenzintervall für verschiedene Workout-Aktivitäten (Fortgeschritten anaerob, Grundlegend anaerob, Milchsäure, Fortgeschritten aerob und Grundlegend aerob) auf Basis Ihrer Herzfrequenzreserve berechnet (HFmax - HFRuhe). Herzfrequenz = Herzfrequenzreserve x Prozentsatz der Herzfrequenzreserve + Ruhepulsfrequenz.
		- Die Berechnungsmethoden für die Herzfrequenzzone während Sie laufen werden nicht durch die Einstellungen in der Huawei Health-App beeinflusst. Für die meisten Laufkurse ist standardmäßig **Prozentsatz der HRR** ausgewählt.

Ihre Uhr zeigt verschiedene Farben an, wenn Ihre Herzfrequenz während eines Workouts die entsprechenden Zonen erreicht. Die folgende Abbildung zeigt, wie die Herzfrequenz während des Laufens (Outdoor) angezeigt wird.

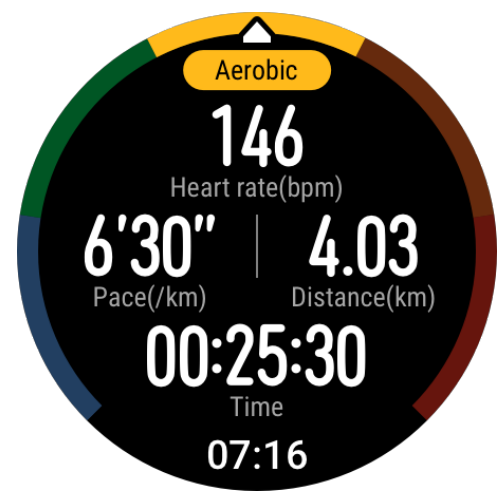

- Messung Ihrer Herzfrequenz während eines Workouts
	- **1** Streichen Sie nach dem Start eines Workouts über den Bildschirm der Uhr, um Ihre Herzfrequenz und Ihre Herzfrequenzzone in Echtzeit zu überprüfen.
	- **2** Nach Abschluss Ihres Workouts können Sie Ihre durchschnittliche Herzfrequenz, maximale Herzfrequenz und Ihre Herzfrequenzzone auf dem Bildschirm mit den Workout-Ergebnissen überprüfen.
- **3** Sie können Diagramme anzeigen, die die Veränderungen der Herzfrequenz, der maximalen Herzfrequenz und der durchschnittlichen Herzfrequenz für jedes Workout unter **Trainingsaufzeichnungen** in der Huawei Health-App abbilden.
- Ihre Herzfrequenz wird nicht angezeigt, wenn Sie die Uhr während des Workouts ausziehen. Die Uhr wird jedoch für einen bestimmten Zeitraum weiterhin nach Ihrer Herzfrequenz suchen. Die Messung wird fortgesetzt, sobald Sie die Uhr wieder angezogen haben.
	- Ihre Uhr kann Ihre Herzfrequenz messen, wenn Sie sie mit Ihrem Telefon verbunden und ein Workout über die Huawei Health-App gestartet haben.

#### **Kontinuierliche Herzfrequenzmessung**

Verbinden Sie Ihre Uhr zum Aktivieren dieser Funktion über die Huawei Health-App mit Ihrem Telefon und aktivieren Sie **Kontinuierliche Herzfrequenzmessung** in der Huawei Health-App. Sobald diese Funktion aktiviert ist, kann Ihre Uhr Ihre Echtzeit-Herzfrequenz messen.

Setzen Sie den **ÜBERWACHUNGSMODUS** auf **Intelligent** oder **Echtzeit**.

- Intelligenter Modus
	- **1** Die Herzfrequenzmessung wird für Aktivitäten von geringer Intensität alle 10 Minuten durchgeführt (z. B. wenn Sie sich nicht bewegen).
	- **2** Die Herzfrequenzmessung wird für Aktivitäten von mittlerer Intensität alle 10 Minuten durchgeführt (z. B. wenn Sie gehen).
	- **3** Die Herzfrequenzmessung wird für Aktivitäten von hoher Intensität sekündlich durchgeführt (z. B. wenn Sie laufen) und es dauert 6 bis 10 Sekunden, bis der erste Herzfrequenzwert angezeigt wird. Diese Dauer kann jedoch variieren.
- Echtzeit-Modus: Die Herzfrequenzmessung wird für jeden Aktivitätsintensitätstyp sekündlich durchgeführt.

Sobald diese Funktion aktiviert ist, wird Ihre Uhr kontinuierlich Ihre Echtzeit-Herzfrequenz messen. In der Huawei Health-App können Sie Diagramme für Ihre Herzfrequenz anzeigen.

Durch die Verwendung des Echtzeit-Modus steigt der Stromverbrauch Ihrer Uhr, wohingegen Ihre Uhr das Intervall der Herzfrequenzmessung im intelligenten Modus auf die Intensität Ihrer Aktivität anpasst, wodurch der Stromverbrauch gesenkt wird.

#### **Messung der Ruhepulsfrequenz**

Der Ruhepuls bezieht sich auf die Herzfrequenz, die in einer ruhigen und entspannten Atmosphäre gemessen wird, während Sie wach sind. Er ist ein allgemeiner Indikator für die kardiovaskuläre Gesundheit.

Die optimale Zeit zur Messung Ihres Ruhepulses ist direkt nach dem Aufwachen am Morgen. Ihr tatsächlicher Ruhepuls wird möglicherweise nicht angezeigt oder präzise gemessen, wenn Ihre Herzfrequenz zum falschen Zeitpunkt gemessen wurde.

Aktivieren Sie **Kontinuierliche Herzfrequenzmessung** in der Huawei Health-App, um Ihre Herzfrequenz automatisch zu messen.

Wenn "--" als Ruhepuls angezeigt wird, weist dies darauf hin, dass Ihre Uhr Ihren Ruhepuls nicht messen konnte. Stellen Sie in diesem Fall sicher, dass Sie Ihren Ruhepuls in einer ruhigen und entspannten Atmosphäre messen, während Sie wach sind. Es wird empfohlen, dass Sie Ihren Ruhepuls direkt nach dem Aufstehen am Morgen messen, um ein möglichst genaues Ergebnis zu erhalten.

Wenn Sie **Kontinuierliche Herzfrequenzmessung** nach Überprüfung Ihres Ruhepulses deaktivieren, bleibt der in der Huawei Health-App angezeigte Ruhepuls unverändert.

#### **Herzfrequenz-Warnung**

Nachdem Sie ein Workout über Ihre Uhr gestartet haben, vibriert Ihre Uhr, um Sie darauf hinzuweisen, dass Ihr Herzfrequenzwert die Obergrenze länger als 10 Sekunden überschritten hat. Gehen Sie wie folgt vor, um Ihr Herzfrequenz-Limit anzuzeigen und zu konfigurieren:

Öffnen Sie die Huawei Health-App, navigieren Sie zu Konto > Einstellungen >

**Herzfrequenzintervall und -warnung** und wählen Sie Ihr gewünschtes Herzfrequenz-Limit. Die folgende Abbildung zeigt, wie Sie Ihr Herzfrequenz-Limit festlegen:

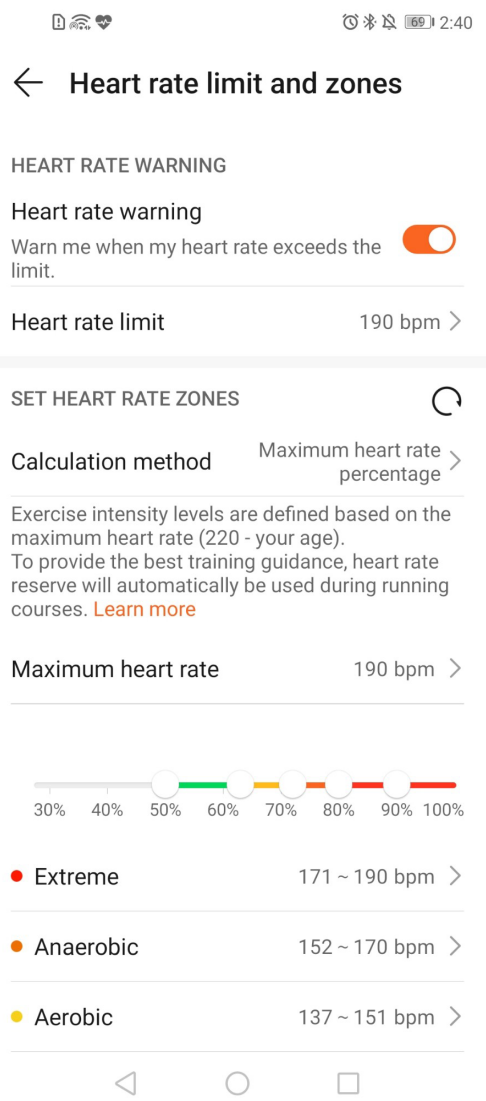

- <span id="page-36-0"></span>• Das Standard-Herzfrequenz-Limit ist 220-Alter, das über die von Ihnen eingegebenen persönlichen Informationen abgerufen wird.
	- Wenn Sie die Sprachanweisungen für individuelle Workouts deaktivieren, werden Sie nur durch Vibrationen und Kartenhinweise benachrichtigt.
	- Herzfrequenz-Warnungen sind nur während aktiver Workouts verfügbar und werden nicht während der täglichen Überwachung generiert.

Öffnen Sie zum Aktivieren der Warnungen für hohe Herzfrequenzen für den Ruhepuls die Huawei Health-App, tippen Sie auf **Geräte** und anschließend auf Ihr Gerät, navigieren Sie zu **Kontinuierliche Herzfrequenzmessung > Warnung bei hoher Herzfrequenz** und legen Sie Ihre Obergrenze für die Herzfrequenz fest. Tippen Sie anschließend auf **OK**. Wenn Sie gerade keinen Sport ausüben, erhalten Sie eine Warnung, wenn Ihr Ruhepuls länger als 10 Minuten oberhalb Ihrer festgelegten Obergrenze liegt.

### **Überwachung von Schlafverhalten**

Ihre Uhr erfasst Schlafdaten und erkennt Ihren Schlafzustand, wenn Sie sie während des Schlafens tragen. Sie kann automatisch erkennen, wenn Sie einschlafen, aufwachen und ob Sie sich im Leicht- oder Tiefschlaf befinden. Sie können Ihre Schlafdaten in der Huawei Health-App synchronisieren und anzeigen.

Ihre Uhr misst Ihre Schlafdaten von 20:00 Uhr bis 20:00 Uhr am folgenden Tag (insgesamt 24 Stunden). Wenn Sie zum Beispiel 11 Stunden von 19:00 bis 06:00 Uhr schlafen, misst die Uhr Ihre Schlafdauer vor 20:00 Uhr während des ersten Tags sowie die restliche Zeit, die Sie am zweiten Tag geschlafen haben.

Drücken Sie bei geöffnetem Startbildschirm die Aufwärtstaste, streichen Sie über den Bildschirm, bis Sie Schlaf finden, tippen Sie darauf und streichen Sie anschließend auf dem Bildschirm nach oben, um Ihre Schlafdauer und Ihre Nickerchen-Dauer anzuzeigen. Ihre Schlafdauer tagsüber wird unter **Nickerchen** angezeigt.

Sie können den Verlauf Ihrer Schlafdaten in der Huawei Health-App anzeigen. Öffnen Sie die Huawei Health-App und tippen Sie auf "Schlaf", um Ihre tägliche, wöchentliche, monatliche und jährliche Schlafstatistik anzuzeigen.

Nickerchen, die Sie tagsüber halten, werden unter **Nickerchen** erfasst. Wenn Sie mittags ein Nickerchen von weniger als 30 Minuten halten oder Sie sich während des Mittagsschlafs zu viel bewegt haben, hat Ihre Uhr ggf. fälschlicherweise festgestellt, dass Sie wach waren.

Sie können **HUAWEI TruSleepTM** in der Huawei Health-App aktivieren.

Nachdem Sie **HUAWEI TruSleepTM** aktiviert haben, erfasst Ihre Uhr Ihre Schlafdaten, erkennt, wenn Sie einschlafen, aufwachen, ob Sie sich in Leicht-, Tief- oder REM-Schlaf befinden und identifiziert die Zeiten, zu denen Sie aufwachen sowie Ihre Atemqualität, um <span id="page-37-0"></span>Ihnen eine Analyse Ihrer Schlafqualität sowie Vorschläge bereitzustellen, so dass Sie Ihre Schlafqualität besser nachvollziehen und optimieren können.

Wenn Ihre Uhr erkennt, dass Sie schlafen, deaktiviert sie automatisch "Bildschirm immer eingeschaltet", Erinnerungen an Nachrichten, Benachrichtigungen bei eingehenden Anrufen, Das Heben des Handgelenks zum Aktivieren des Bildschirms sowie weitere Funktionen, damit Ihr Schlaf nicht gestört wird.

### **Prüfen des Belastungsniveaus**

Sie können Ihre Uhr zum Prüfen Ihres Belastungsniveaus auf einmaliger oder regelmäßiger Basis verwenden.

- So messen Sie Ihr Belastungsniveau auf einmaliger Basis: Öffnen Sie die Huawei Health-App, tippen Sie auf **Stress** und anschließend auf **Belastungstest**. Wenn Sie diese Funktion zum ersten Mal verwenden, müssen Sie Ihren Belastungswert kalibrieren. Befolgen Sie die Bildschirmanweisungen in der Huawei Health-App, um den Fragebogen für ein besseres Ergebnis des Belastungstests auszufüllen.
- So messen Sie Ihr Belastungsniveau auf regelmäßiger Basis: Öffnen Sie die Huawei Health-App, tippen Sie auf **Geräte**, tippen Sie anschließend auf Ihren Gerätenamen, aktivieren Sie **Automatischer Stresstest** und befolgen Sie anschließend die Bildschirmanweisungen, um den Belastungswert zu kalibrieren. Stellen Sie den korrekten Sitz der Uhr sicher, wenn Sie sie tragen. Die Uhr wird dann regelmäßig Ihr Belastungsniveau prüfen.

Anzeigen von Belastungsdaten:

- Anzeigen von Belastungsdaten auf der Uhr: Drücken Sie die Aufwärtstaste bei geöffnetem Startbildschirm, streichen Sie auf dem Bildschirm nach oben oder unten, bis Sie **Stress** finden. Tippen Sie anschließend darauf, um das Diagramm anzuzeigen, das Ihre Belastungsänderung darstellt, einschließlich des Belastungs-Balkendiagramms, Ihrem Belastungsniveau und Ihrem Belastungsintervall.
- Anzeigen von Belastungsdaten in der Huawei Health-App: Öffnen Sie die Huawei Health-App und tippen Sie auf **Stress**, um Ihr aktuellstes Belastungsniveau und Ihre tägliche, wöchentliche, monatliche und jährliche Belastungskurve sowie die entsprechenden Empfehlungen anzuzeigen. Gleichzeitig können Sie den Inhalt unter **STRESSABBAU-ASSISTENT** berücksichtigen, um Ihren Stress zu reduzieren und entspannt zu bleiben.
- <span id="page-38-0"></span>• Stresstests sind für die HUAWEI WATCH GT 2 / HONOR MagicWatch 2 verfügbar und erfordern ein Android-Telefon.
	- Achten Sie während der Belastungsprüfung auf einen korrekten Sitz Ihrer Uhr und halten Sie still.
	- Ihre Uhr kann Ihr Belastungsniveau während eines Workouts oder wenn Sie Ihr Handgelenk zu häufig bewegen nicht präzise ermitteln. In diesem Fall wird Ihre Uhr keine Belastungsprüfung durchführen.
	- Die Genauigkeit der Daten kann durch Koffein, Nikotin, Alkohol und einige psychotrope Arzneimittel beeinträchtigt werden. Die Daten werden außerdem durch Herzerkrankungen, Asthma, Sport oder eine falsche Trageposition beeinflüsst.
	- Die Uhr ist kein medizinisches Gerät und die Daten dienen ausschließlich als Referenz.

### **Aktivitätserinnerung**

Wenn **Aktivitätserinnerung** aktiviert ist, überwacht Ihre Uhr Ihre Aktivität schrittweise den ganzen Tag lang (standardmäßig auf 1 Stunde eingestellt). Ihre Uhr vibriert und schaltet seinen Bildschirm ein, um Sie daran zu erinnern, sicherzustellen, dass Sie das richtige Verhältnis zwischen Aktivität und Ruhe im Verlauf des Tages einhalten.

Deaktivieren Sie **Aktivitätserinnerung** in der Huawei Health-App, wenn Sie sich durch die Erinnerungen gestört fühlen.

- Wenn Sie **Nicht stören** für Ihre Uhr in der Huawei Health-App aktiviert haben, wird die Aktivitätserinnerung deaktiviert.
	- Ihre Uhr wird nicht vibrieren, wenn es erkennt, dass Sie schlafen.
	- Ihre Uhr wird Erinnerungen nur zwischen 8:00 und 12:00 Uhr und zwischen 14:00 und 20:00 Uhr senden.

### **Aktivieren von HUAWEI TruSleep™**

#### Android-Nutzer:

Öffnen Sie die Huawei Health-App, tippen Sie auf Geräte und anschließend auf Ihren Gerätenamen und aktivieren Sie **HUAWEI TruSleepTM**.

iOS-Nutzer:

Öffnen Sie die Huawei Health-App, tippen Sie auf Geräte und anschließend auf Ihren Gerätenamen und aktivieren Sie **HUAWEI TruSleepTM**.

- Durch Aktivieren von **HUAWEI TruSleepTM** kann sich die Akkulaufzeit reduzieren.
	- **HUAWEI TruSleepTM** ist standardmäßig deaktiviert.
	- Die HUAWEI TruSleepTM-Nachverfolgung wird nicht beeinträchtigt, wenn Ihr Telefon ausgeschaltet ist, während Sie schlafen.
	- Das Aktivieren von **Nicht stören** in der Huawei Health-App beeinträchtigt die HUAWEI TruSleepTM-Nachverfolgung nicht.

# <span id="page-40-0"></span>**Ziffernblätter**

# Ändern von Ziffernblättern

Methode 1: Halten Sie den Startbildschirm gedrückt und streichen Sie anschließend nach links oder rechts, um ein Ziffernblatt auszuwählen.

Methode 2: Drücken Sie bei geöffnetem Startbildschirm auf die Aufwärtstaste, streichen Sie über den Bildschirm, bis Sie die Einstellungen finden. Tippen Sie darauf, navigieren Sie zu **Anzeige** > **Watchface** und streichen Sie anschließend nach links oder rechts, um ein Ziffernblatt auszusuchen.

Methode 3: Öffnen Sie die Huawei Health-App, tippen Sie auf Geräte, auf den Gerätenamen, auf Mehr neben Watchfaces und anschließend auf Eigene. Wählen Sie dann ein Ziffernblatt nach Bedarf aus und tippen Sie abschließend auf **ALS STANDARD FESTLEGEN**.

### **Festlegen von Watchfaces aus der Galerie**

- Nur auf Android-Telefonen verfügbar. Wenn Sie iOS verwenden, entkoppeln Sie das Gerät, koppeln Sie es dann mit einem Android-Telefon und befolgen Sie die Anweisungen zum Übertragen von Fotos. Die Fotos werden gespeichert; Sie können das Gerät entkoppeln und wieder mit Ihrem iOS-Telefon koppeln.
	- Für diese Funktion ist es erforderlich, dass die Health-App mindestens auf Version 10.0.0.633 und die Uhr mindestens auf Version 1.0.1.16 aktualisiert wird.
- **1** Öffnen Sie die Huawei Health-App, tippen Sie auf Geräte, navigieren Sie zu Watchfaces > **Mehr > Eigene** und tippen Sie auf **Galerie**.
- **2** Tippen Sie auf **+** und legen Sie fest, ob ein Bild aus der Galerie Ihres Telefons hochgeladen oder ein neues Foto aufgenommen werden soll. Wählen Sie dann das gewünschte Bild aus und tippen Sie auf **Speichern**. Ihre Uhr zeigt dann das von Ihnen angepasste Bild an, wie in der folgenden Abbildung dargestellt:

Ziffernblätter

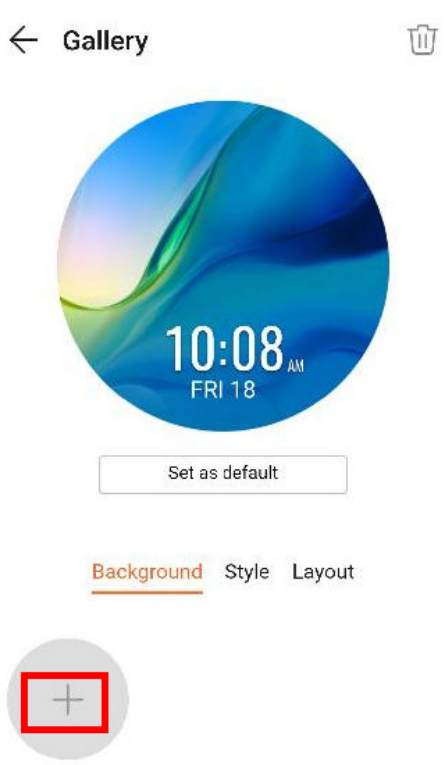

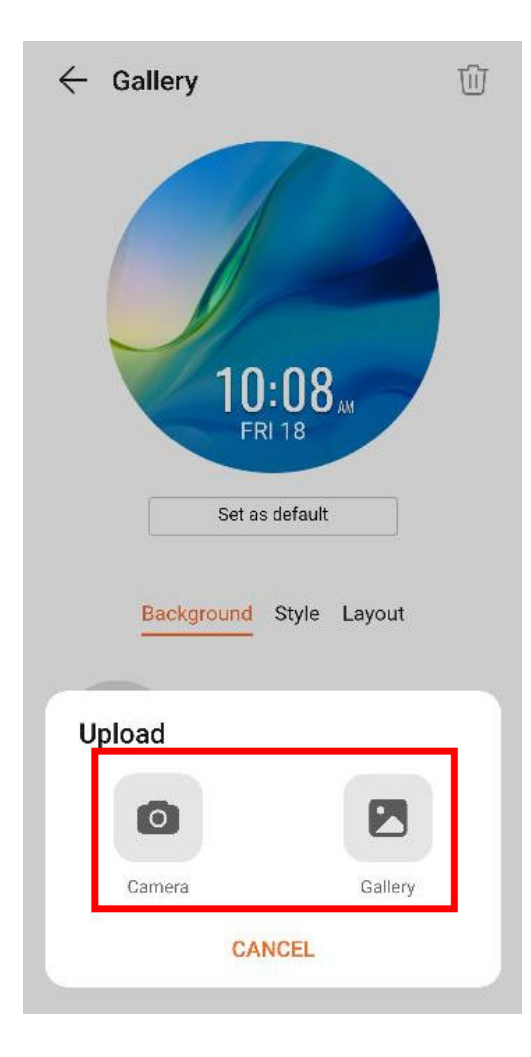

<span id="page-42-0"></span>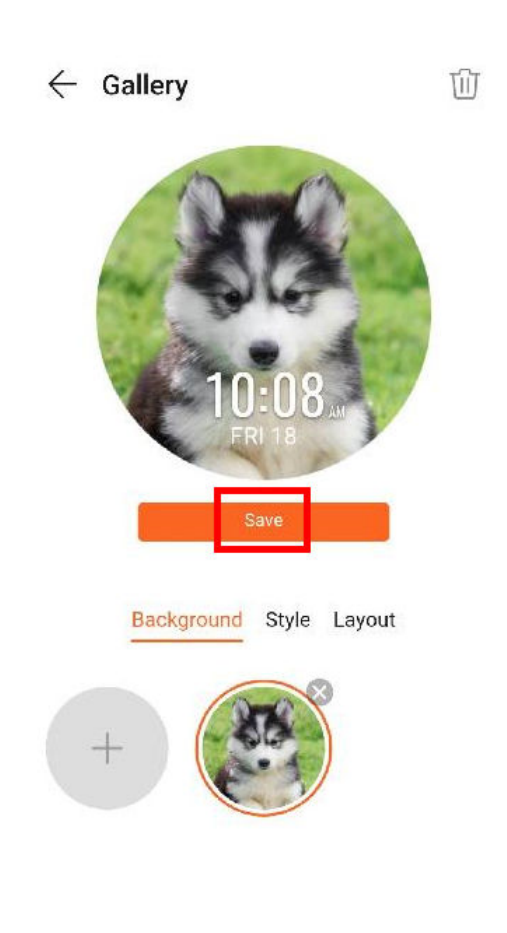

- **3** Tippen Sie auf dem Bildschirm **Galerie**der Huawei Health-App auf **Stil**, um Schriftart und Farbe der angezeigten Uhrzeit und des angezeigten Datums anzupassen.
- **4** Tippen Sie auf **Layout**zum Anpassen der angezeigten Uhrzeit und des angezeigten Datums.
	- **1** Als Watchface können ausschließlich Standbilder verwendet werden. Beschränkungen hinsichtlich des Dateiformats bestehen nicht.
		- Es können maximal 5 Bilder gleichzeitig übertragen werden. Wenn Sie mehrere Bilder übertragen, wird ein Bild zufällig ausgewählt und bei der Bildschirmaktivierung angezeigt. Sie können zwischen den Bildern wechseln, indem Sie auf den aktiven Bildschirm tippen.

### **Ziffernblätter**

Sie können sogar noch mehr coole Ziffernblätter herunterladen, indem Sie wie folgt vorgehen:

- **1** Öffnen Sie die Huawei Health-App, tippen Sie auf Geräte, anschließend auf den Gerätenamen und dann auf **Mehr** neben **Watchfaces**. Anschließend können Sie sich zahlreiche Ziffernblätter ansehen
- **2** Wählen Sie ein Ziffernblatt nach Bedarf aus und tippen Sie anschließend auf **INSTALLIEREN**. Nach der Installation wechselt Ihre Uhr automatisch zu dem neuen Ziffernblatt.
- **3** Wählen Sie ein installiertes Ziffernblatt aus und tippen Sie auf ALS STANDARD FESTLEGEN. Anschließend wechselt Ihre Uhr zur Anzeige dieses Ziffernblatts.

#### <span id="page-43-0"></span>**Löschen eines Ziffernblatts:**

Öffnen Sie zum Löschen eines Ziffernblatts die Huawei Health-App, tippen Sie auf Geräte, auf den Gerätenamen, dann auf **Mehr** neben **Watchfaces** und anschließend auf **Eigene**. Wählen Sie ein installiertes Ziffernblatt aus, das Sie löschen möchten. Tippen Sie

anschließend in der oberen rechten Bildschirmecke auf UU und das auf Ihrer Uhr installierte Ziffernblatt wird ebenfalls gelöscht. Einige vorinstallierte Ziffernblätter können nicht gelöscht werden

- **1** Der Bildschirm mit den Ziffernblätter ist nicht auf iOS-Telefonen verfügbar. Zum Herunterladen neuer Ziffernblätter wird Ihnen empfohlen, Ihre Uhr vorübergehend mit einem Android-Telefon zu koppeln. Nachdem die heruntergeladenen Ziffernblätter mit Ihrer Uhr synchronisiert wurden, koppeln Sie die Uhr wieder mit Ihrem iOS-Telefon.
	- Aktualisieren Sie Ihre Uhr und die Huawei Health-App auf die neueste Version, um Ziffernblätter herunterzuladen oder zu löschen.
	- In bestimmten Ländern und Regionen können Sie Ziffernblätter möglicherweise nicht herunterladen oder löschen. Wenden Sie sich an die Huawei-Hotline, um weitere Informationen zu erhalten.

### **Einstellen eines Standby-Ziffernblatts**

Wenn Ihre Uhr in den Standby-Modus wechselt, wird das Standby-Ziffernblatt angezeigt. Das Standby-Ziffernblatt ist standardmäßig deaktiviert. Gehen Sie wie folgt vor, um diese Funktion zu aktivieren:

- **1** Drücken Sie bei geöffnetem Startbildschirm die Aufwärtstaste, streichen Sie über den Bildschirm, bis Sie **Einstellungen** finden, tippen Sie darauf und navigieren Sie anschließend zu **Anzeige** > **Erweitert** > **Standby- Watchface**.
- **2** Tippen Sie auf **Stil**, wählen Sie einen Typ aus und tippen Sie anschließend auf **OK**.
- **3** Tippen Sie auf **Farbe**, wählen Sie eine Farbe aus und tippen Sie anschließend auf **OK**.
- <span id="page-44-0"></span> $\bullet\bullet\bullet\bullet$  Wenn die Uhr in den Standby-Modus wechselt, tippen Sie auf das Standby-Ziffernblatt, um zum Startbildschirm zu wechseln.
	- Tippen Sie zum Deaktivieren des Standby-Ziffernblatts auf Stil und wählen Sie anschließend **Keine**.
	- Durch Aktivieren der Standby-Ziffernblatt-Funktion entlädt sich der Akku doppelt so schnell und die Funktion "Heben des Handgelenks zum Aktivieren des Bildschirms" wird deaktiviert.
	- Für das Aktivieren des Standby-Ziffernblatts wird Ihnen geraten, die HUAWEI WATCH GT Classic/Active/Sport auf Version 1.0.8.34 oder später zu aktualisieren, die HUAWEI WATCH GT Elegant auf Version 1.0.60.28 oder später zu aktualisieren oder die HONOR Dream/Magic/VIVIENNE TAM auf Version 1.0.9.4 oder später zu aktualisieren.

### **Einrichten von zwei Zeitzonen**

Halten Sie die Startbildschirmanzeige gedrückt, um zwischen Designs zu wechseln. Neben einigen Designs wird ein Einstellungen-Symbol angezeigt. Tippen Sie auf das Symbol, um die Anzeige von zwei Zeitzonen zu aktivieren.